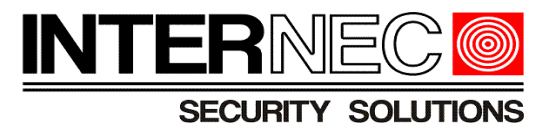

# *Instrukcja obsługi aplikacji mobilnej i6.4-MVS*

# INTEF **SECURITY SOLUTIONS**

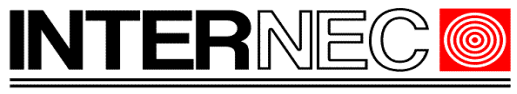

SECURITY SOLUTIONS

# Spis treści

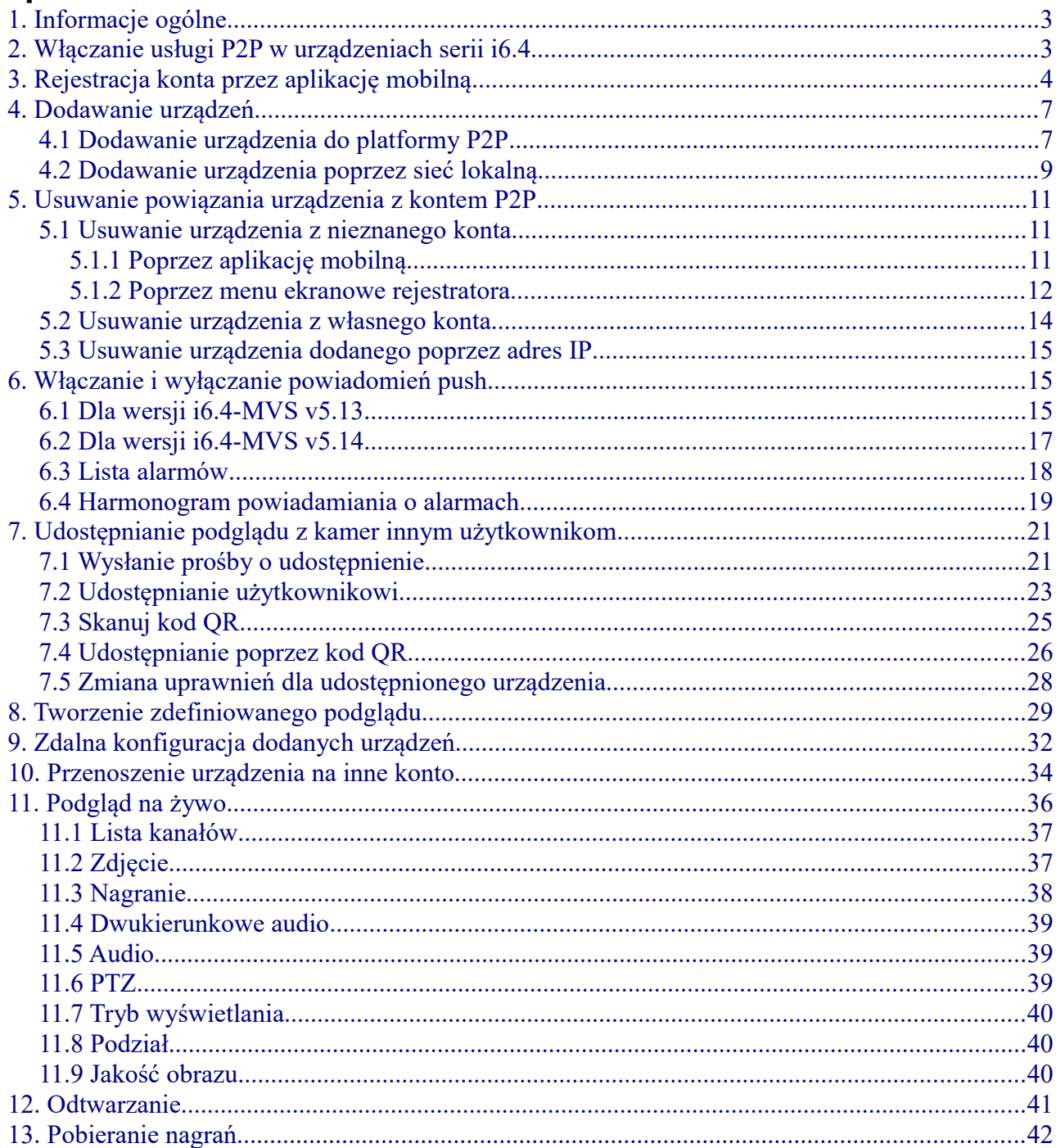

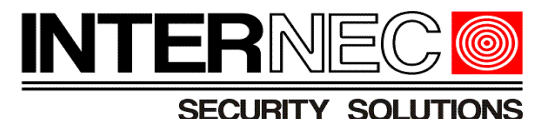

# <span id="page-2-1"></span> **1. Informacje ogólne**

 **Uwaga** – instrukcja została napisana w oparciu o wersję 5.4.9 aplikacji. W zależności od wersji aplikacji niektóre funkcje bądź opisy mogą się różnić. Wszystkie ilustracje i opisy dotyczą konfiguracji rejestratora, choć identyczną funkcjonalność można uzyskać dla pojedynczych kamer.

Program i6.4-MVS umożliwia podgląd rejestratorów i kamer marki INTERNEC serii i6.4 przez internet na urządzeniach mobilnych z systemem Android i iOS. Można ją pobrać ze sklepu Play (Android) lub Appla Store (iOS) a także ze strony [www.internec.pl](http://www.internec.pl/) (Android). Urządzenia INTERNEC mogą być obsługiwane przez i6.4-MVS dopiero po podłączeniu do routera z dostępem do internetu, odpowiedniej konfiguracji połączenia sieciowego oraz po skonfigurowaniu dostępu do platformy P2P.

**!!!!!!!!!!!!!!!!!!!!!!!!!!!!!!!!!!!!!!!!!!!!!!!!!!!!!!!!!!!!!!!!!!!!!!!!!!!!!!!!!!!!!!!!!!!!!!!!!!!!!!!!!!!!!!!!!**

**!! Właściciel marki INTERNEC nie bierze odpowiedzialności za ewentualne przerwy !! !! w działaniu usługi P2P oraz za jakiekolwiek inne niedogodności !! !! wynikające z jej użytkowania. !! !!!!!!!!!!!!!!!!!!!!!!!!!!!!!!!!!!!!!!!!!!!!!!!!!!!!!!!!!!!!!!!!!!!!!!!!!!!!!!!!!!!!!!!!!!!!!!!!!!!!!!!!!!!!!!!!!**

# <span id="page-2-0"></span> **2. Włączanie usługi P2P w urządzeniach serii i6.4**

Usługa P2P jest domyślnie włączona, należy jednak zapewnić rejestratorowi dostęp do internetu. Domyślnie włączona jest usługa DHCP która powinna automatycznie pobrać wszystkie ustawienia z routera. Aby sprawdzić czy rejestrator jest prawidłowo skonfigurowany, należy kliknąć ikonę "Podgląd mobilny" znajdującą się na dolnym pasku przycisków w podglądzie na żywo.

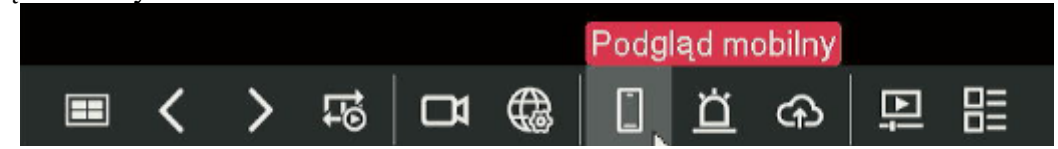

**UWAGA** – w zależności od modelu rejestratora przycisk ten może znajdować się w innym miejscu wśród innych ikon.

Wyświetli się okno w którym zostanie wyświetlony status połączenia.

W przypadku gdy stan połączenia wyświetla komunikat "Brak połączenia z siecią" to należy sprawdzić fizyczne połączenie rejestratora z routerem oraz sprawdzić czy prawidłowo zostały ustawione następujące parametry: adres IP, brama, adresy serwerów DNS.

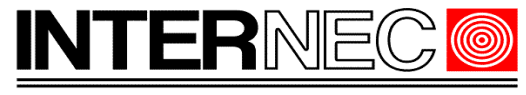

**SECURITY SOLUTIONS** 

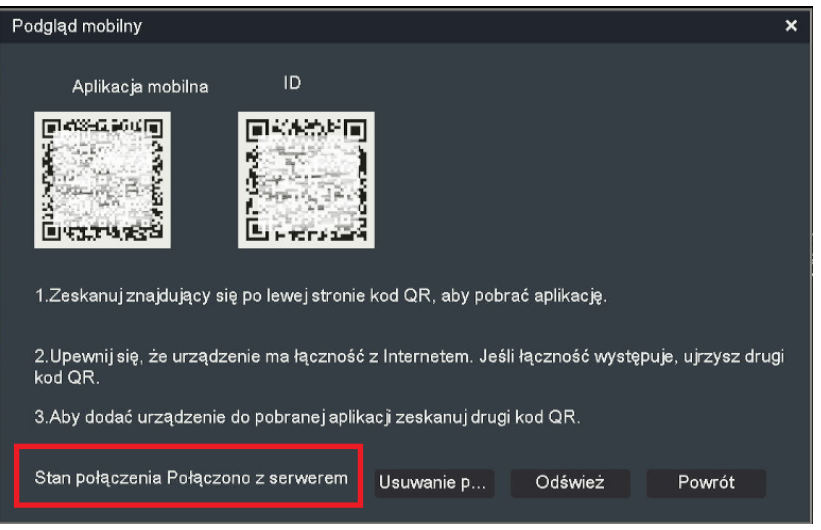

# <span id="page-3-0"></span> **3. Rejestracja konta przez aplikację mobilną**

Po uruchomieniu aplikacji i6.4-MVS należy zalogować się do istniejącego konta na platformie lub zarejestrować nowe. Zarówno podczas procesu rejestracji jak i logowania używany jest adres e-mail.

Po uruchomieniu aplikacji, w oknie logowania należy wybrać opcję "Szybka rejestracja"

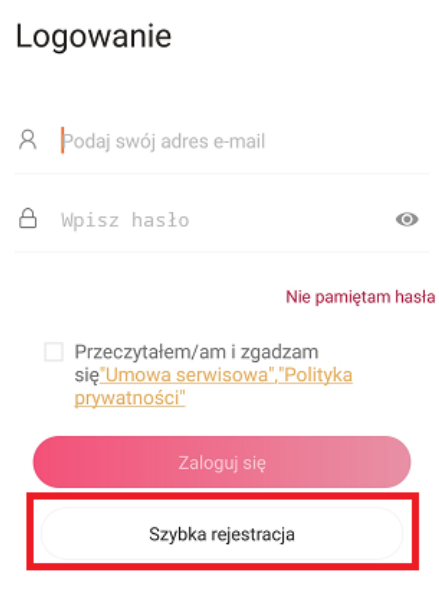

Wybór regionu

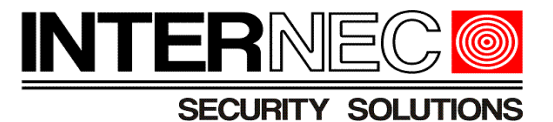

W polu adres e-mail należy wpisać adres e-mail na który konto zostanie zarejestraowane a następnie nacisnąć przycisk "Pobierz kod".

# Rejestracja konta

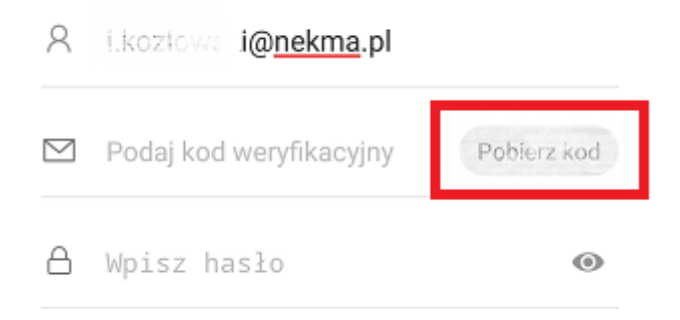

Na podany adres e-mail zostanie wysłany kod weryfikacyjny który należy wprowadzić w polu "Podaj kod weryfikacyjny".

# Rejestracja konta

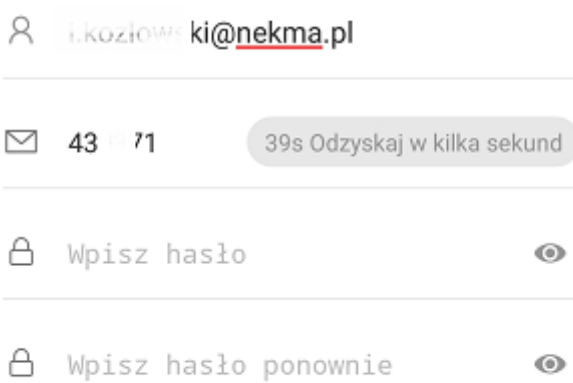

**UWAGA!** - należy sprawdzić wszystkie foldery poczty gdyż wiadomość może zostać zaklasyfikowana jako spam lub oferta.

W kolejnym polu należy ustanowić własne hasło. Hasło musi składać się z ciągu znaków o długości od 8 do 16 znaków, musi zawierać kombinację przynajmniej dwóch rodzajów znaków – małych liter, wielkich liter, cyfr lub znaków specjalnych.

Wprowadzone hasło należy ponowić w kolejnym polu.

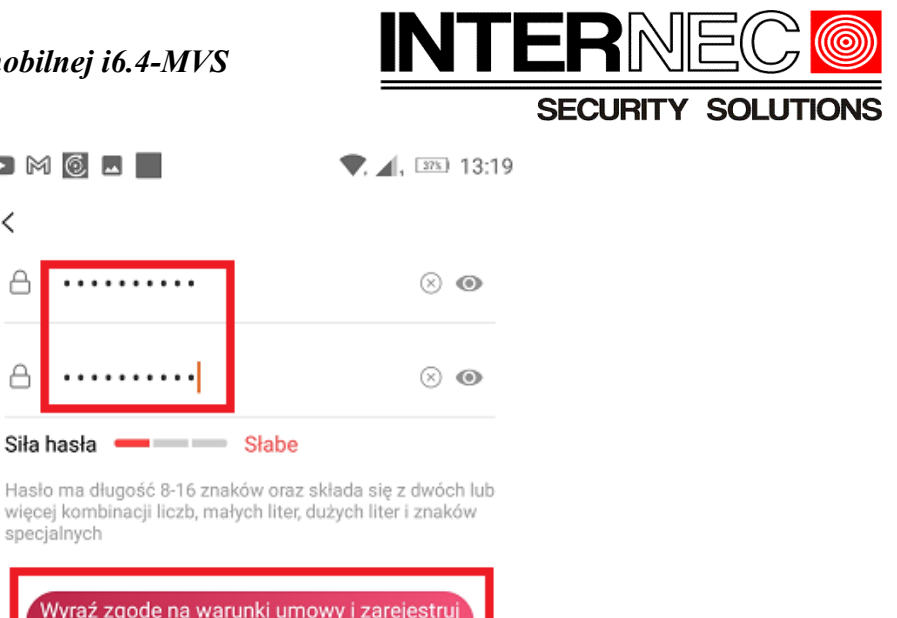

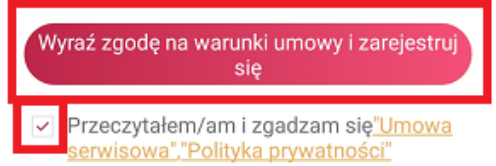

Następnie należy przeczytać i zaakceptować warunki Umowy serwisowej oraz Polityki prywatności oraz nacisnąć przycisk "Wyraź zgodę na warunki umowy i zarejestruj się".

Konto zostanie utworzone i aplikacja pokaże okno zarządzania kontem.

 $\blacksquare \bowtie @ \blacksquare$ 

.........

. . . . . . .

 $\overline{\left\langle \right\rangle }$ 

 $\triangle$ 

 $\triangle$ 

Siła hasła

specjalnych

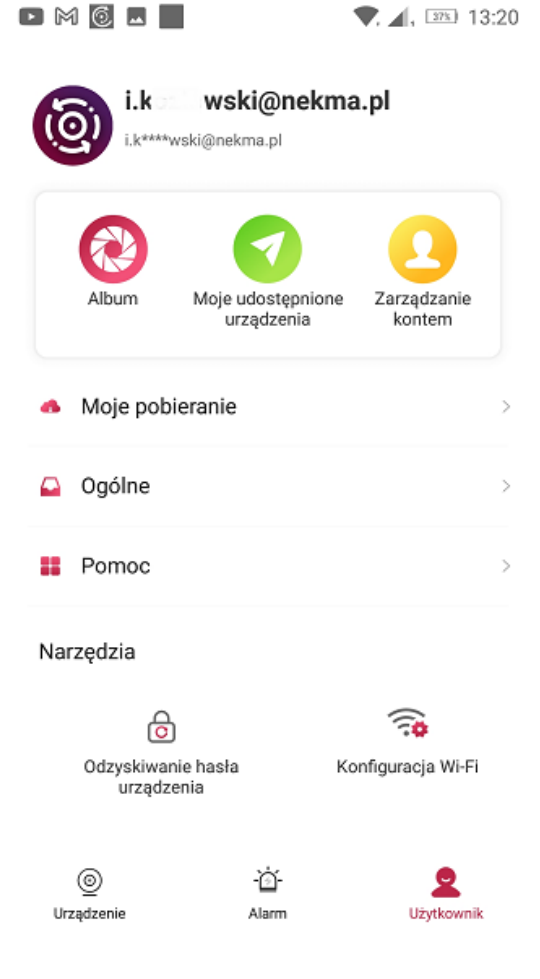

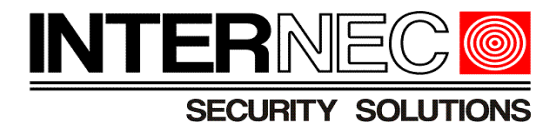

# <span id="page-6-1"></span> **4. Dodawanie urządzeń**

#### <span id="page-6-0"></span> *4.1 Dodawanie urządzenia do platformy P2P*

**UWAGA!** - dane urządzenie może być przypisane tylko do jednego konta.

Aby dodać lub zarządzać urządzeniami należy nacisnąć przycisk "Urządzenia" znajdujący się w lewym, dolnym rogu aplikacji.

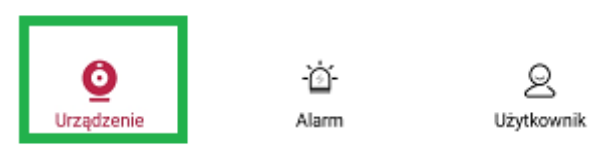

Jeśli nie dodano jeszcze żadnych urządzeń do konta, należy kliknąć ikonę *Dodaj*. Jeżeli na liście znajdują się już jakieś urządzenia należy wybrać ikonę " $+$ " w prawym górnym rogu ekranu.

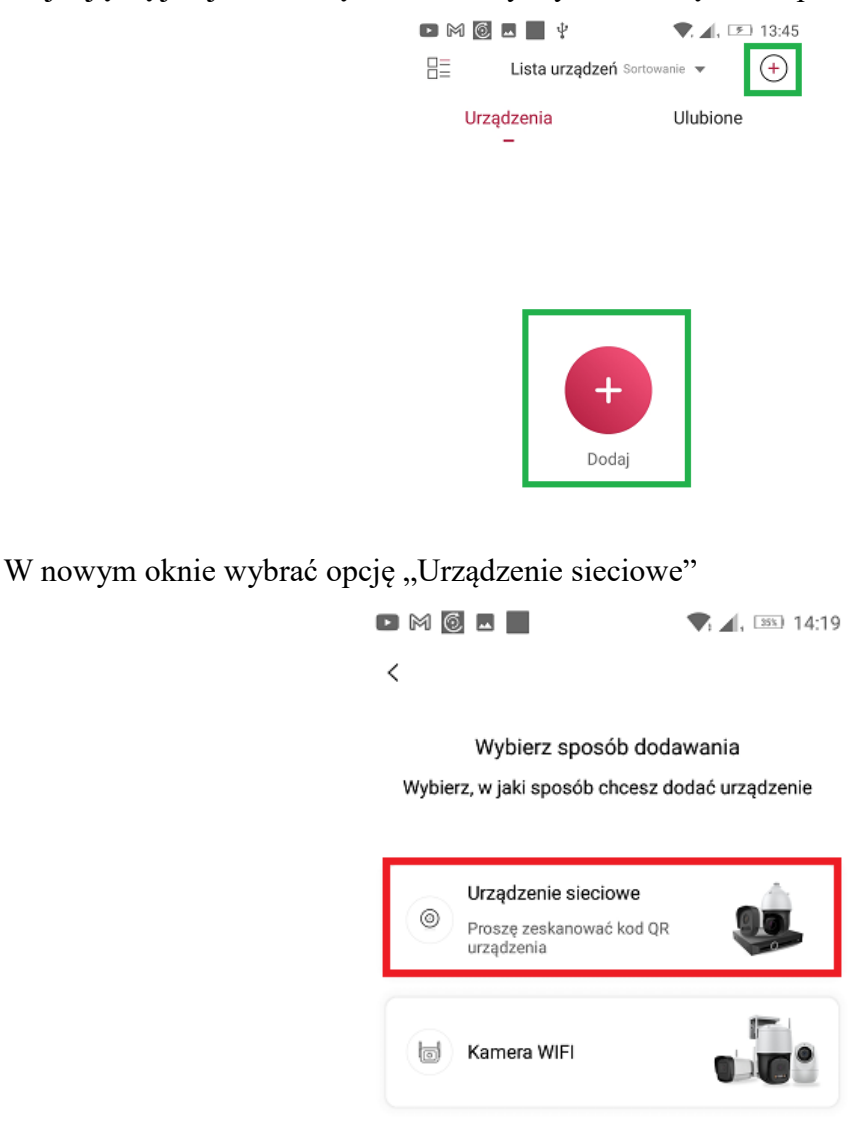

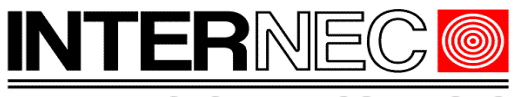

**SECURITY SOLUTIONS** 

Otworzy się okno dodawania urządzenia za pomocą kodu QR. Aby z niego skorzystać należy umieścić kod QR w polu widzenia kamery telefonu.

**Dostęp do kodu QR z menu ekranowego:** należy kliknąć ikonę "Podgląd mobilny" znajdującą się na dolnym pasku przycisków w podglądzie na żywo.

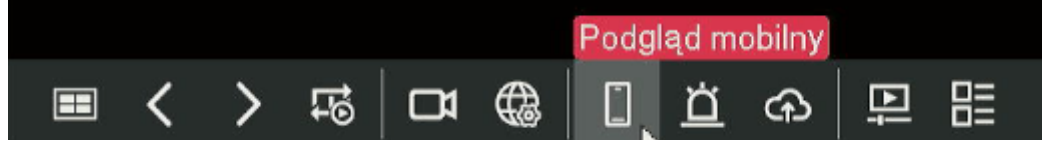

W nowo otwartym oknie należy zeskanować kod QR znajdujący się po prawej stronie.

#### **Dostęp do kodu QR z poziomu przeglądarki internetowej:**

W trybie podglądu na żywo należy nacisnąć przycisk "Kod OR" znajdujący się na dolnym pasku przycisków.

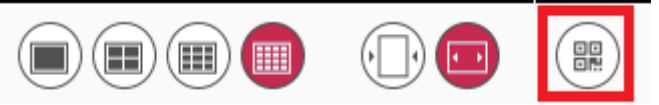

W nowo otwartym oknie należy zeskanować kod QR znajdujący się po prawej stronie.

Po zeskanowaniu kodu QR należy nadać nazwę dodawanemu urządzeniu. Można również wczytać istniejące zdjęcie kodu QR. W tym celu, na ekranie skanowania, należy nacisnąć ikonę zdjęcia znajdującą się w prawym, górnym rogu.

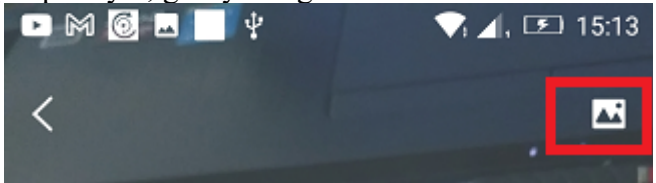

Jeżeli dodawanie przebiegło prawidłowo, powinien się wyświetlić typ urządzenia oraz jego numer seryjny.

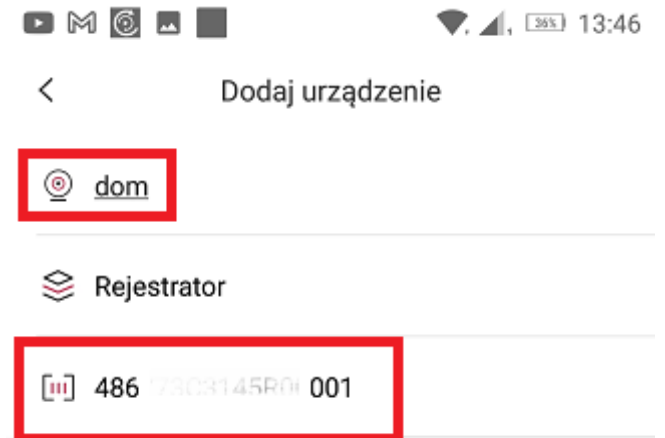

Dodawanie urządzenia należy zatwierdzić przyciskiem "Zapisz" widocznym po schowaniu klawiatury ekranowej.

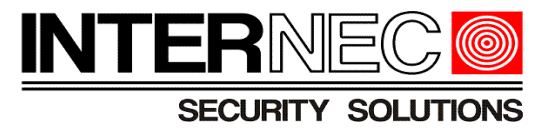

#### <span id="page-8-0"></span> *4.2 Dodawanie urządzenia poprzez sieć lokalną*

Aplikacja i6.4-MVS pozwala na wyszukiwanie oraz obsługę urządzeń INTERNEC serii i6.4 w sieci lokalnej. W pierwszej kolejności należy połączyć telefon z istniejącą siecią WI-FI oraz upewnić się, że adresacja IP rejestratora znajduje się w tej samej klasie adresowej co adresacja routera.

**UWAGA!** - w tym trybie dostęp do urządzenia nie będzie możliwy gdy telefon straci połączenie z lokalną siecią WI-FI.

Aby dodać rejestrator lokalnie należy kliknąć symbol "+" w prawym górnym rogu głównego okna aplikacji i wybrać *Dodaj ręcznie*.

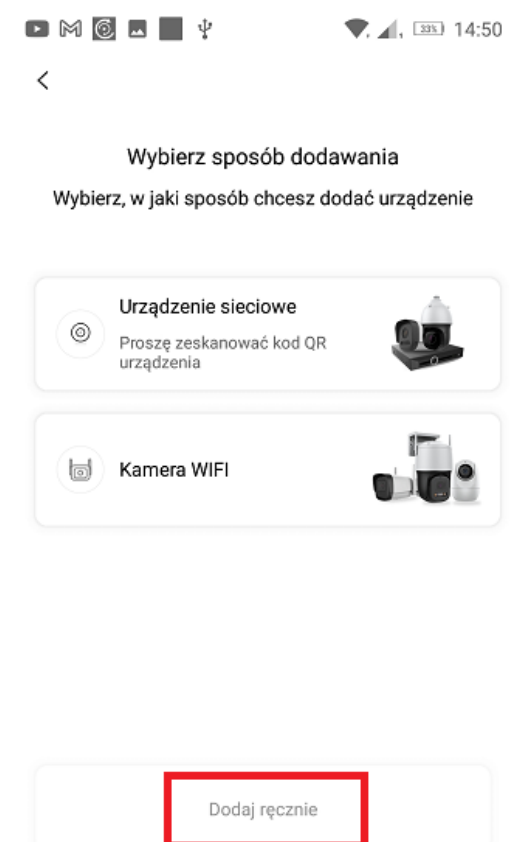

W kolejnym oknie wybrać opcję "Dodaj po IP i porcie".

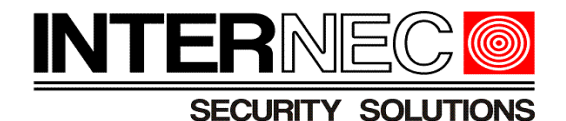

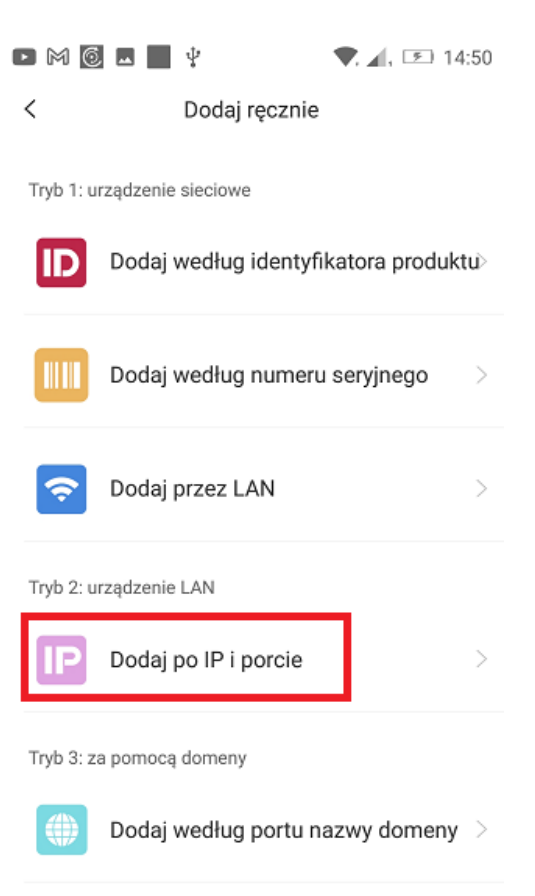

Metoda 4: wyposażenie Easyddns

W kolejnym kroku należy wypełnić następujące dane:

- adres IP rejestratora (należy sprawdzić w ustawieniach rejestratora),
- port (domyślnie 3000),
- własna nazwa wyświetlana,
- login do rejestratora,
- hasło użytkownika.

Zmiany należy zatwierdzić przyciskiem "Zapisz" widocznym po ukryciu klawiatury ekranowej.

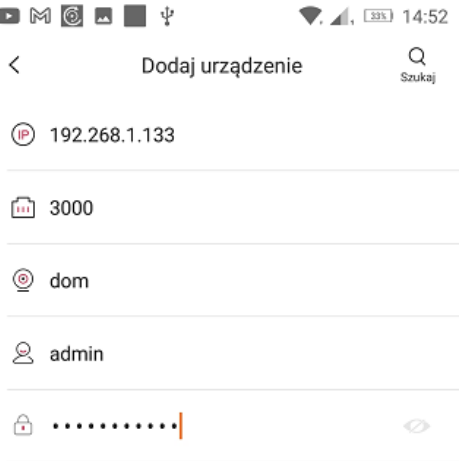

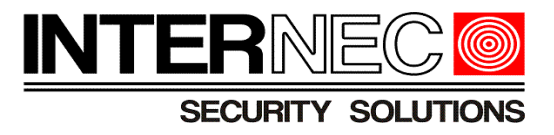

# <span id="page-10-2"></span> **5. Usuwanie powiązania urządzenia z kontem P2P**

# <span id="page-10-1"></span> *5.1 Usuwanie urządzenia z nieznanego konta*

#### <span id="page-10-0"></span> *5.1.1 Poprzez aplikację mobilną*

Ponieważ rejestrator może być przypisany tylko do jednego konta a reset do ustawień fabrycznych nie usuwa rejestratora z powiązanego konta może się zdarzyć, że rejestrator będzie przypisany do nieznanego konta i nie będzie można go dodać do swojego konta (szczególnie w przypadku sprzętu używanego).

Można usunąć powiązanie urządzenia z innym kontem, jeśli znane jest hasło konta admin rejestratora oraz jeśli telefon jest zalogowany do tej samej sieci wi-fi, do której jest podłączony rejestrator.

W pierwszej kolejności należy wybrać dodawanie nowego urządzenia i zeskanować kod QR – tak jak podczas zwykłego dodawania urządzenia do konta. Pojawi się okno widoczne poniżej. W tym kroku można całkowicie usunąć urządzenie z konta lub wysłać prośbę o udostępnienie. Procedura udostępniania opisana jest w punkcie [7.1.](#page-20-0)

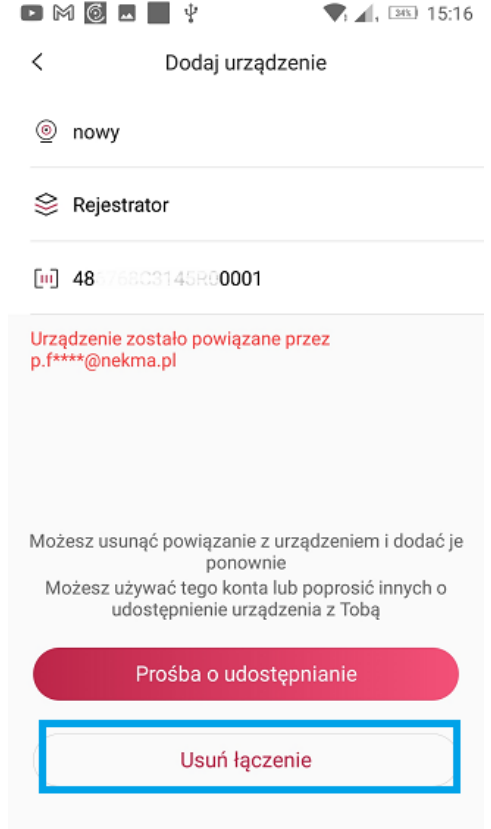

Po kliknięciu przycisku "Usuń łączenie" trzeba potwierdzić swój wybór hasłem konta admin rejestratora oraz przepisać kod weryfikacyjny z obrazka. Przycisk *Zakończony* zatwierdza

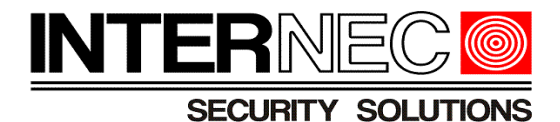

zmiany.

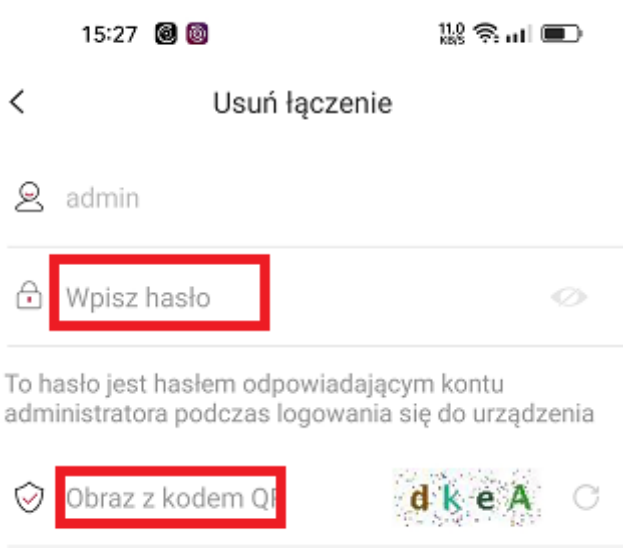

#### <span id="page-11-0"></span> *5.1.2 Poprzez menu ekranowe rejestratora.*

Starsze wersje telefonów i systemów operacyjnych mogą nie pokazać kodu weryfikacyjnego, wtedy konieczne jest usunięcie powiązania poprzez menu ekranowe rejestratora. W tym celu należy wywołać kod QR (dostęp do kodu QR opisany jest w punkcie [4.1\)](#page-6-0) i nacisnąć przycisk "Usuwanie powiązania".

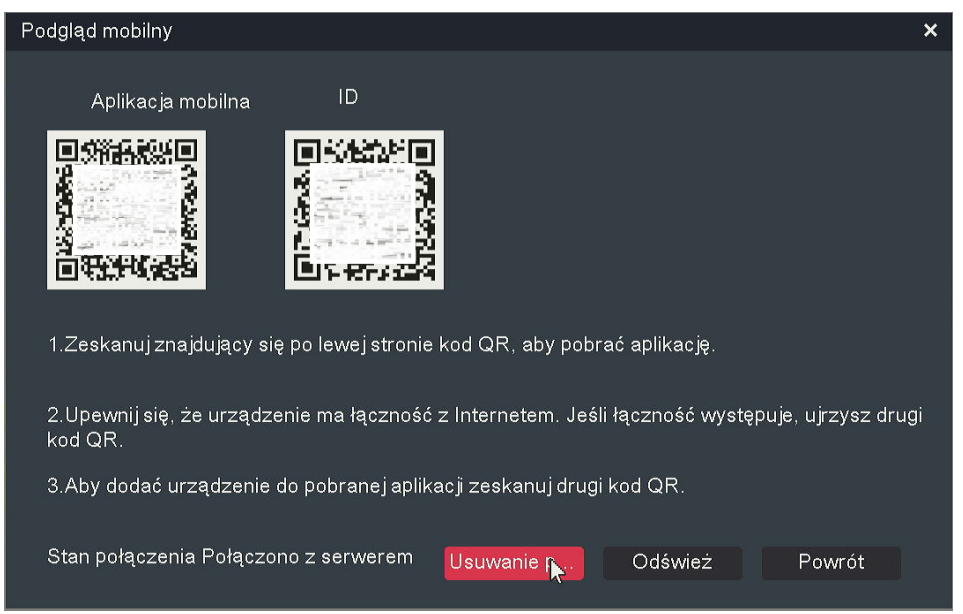

W kolejnym oknie należy wprowadzić hasło konta admin rejestratora i nacisnąć przycisk "Usuwanie powiązania".

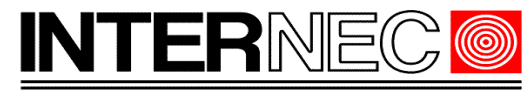

SECURITY SOLUTIONS

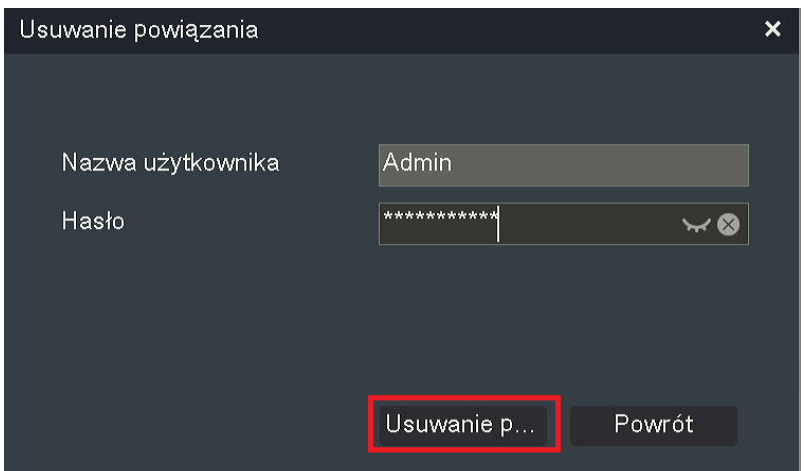

Status usuwania zostanie wyświetlony na ekranie.

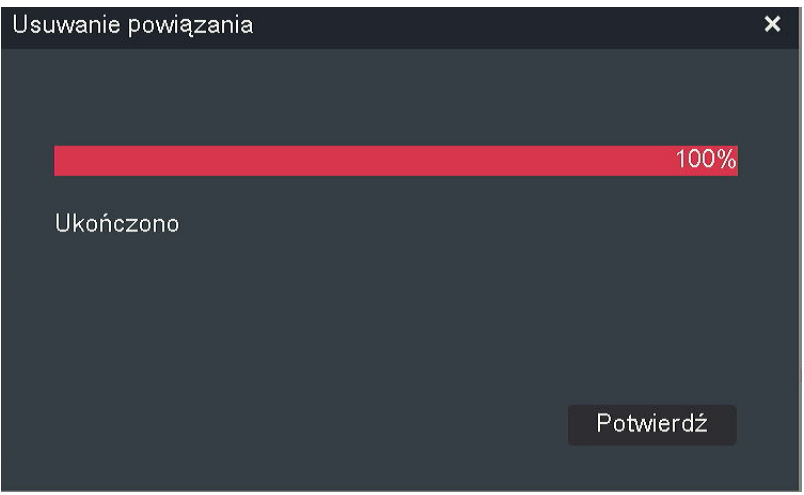

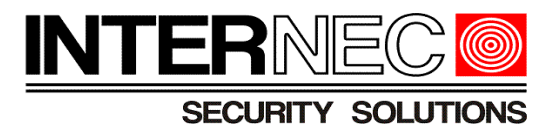

# <span id="page-13-0"></span> *5.2 Usuwanie urządzenia z własnego konta*

W celu usunięcia urządzenia z własnego konta należy nacisnąć przycisk "Konfiguracja" przypisany do wybranego urządzenia i znajdujący się nad każdym dodanym urządzeniem na liście.

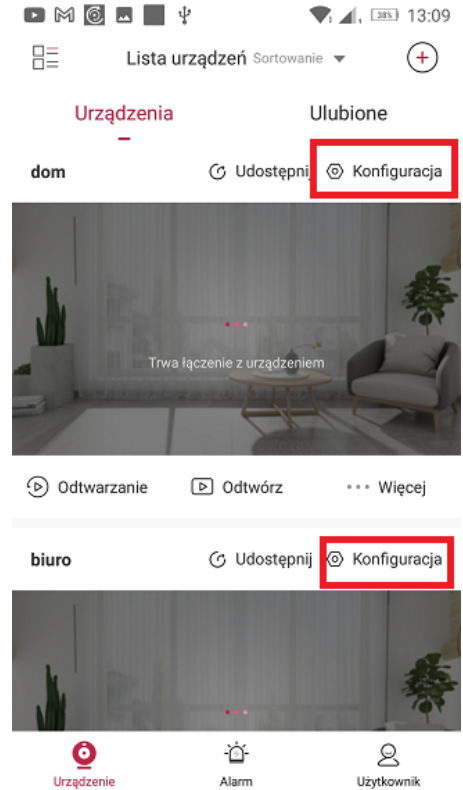

Następnie należy nacisnąć przycisk "Usuń urządzenie" znajdujący się na samym dole listy opcji.

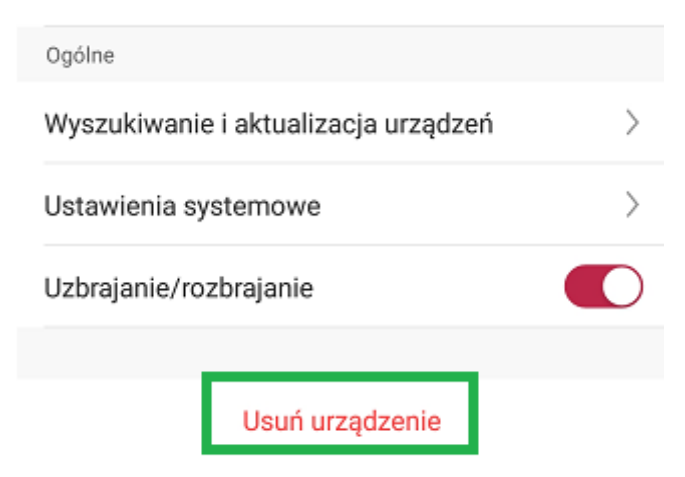

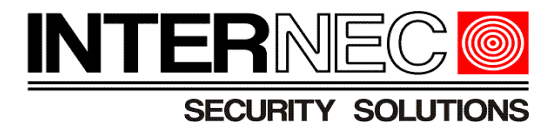

# <span id="page-14-2"></span> *5.3 Usuwanie urządzenia dodanego poprzez adres IP*

Procedura usuwania jest identyczna z procedurą usuwania urządzenia z własnego konta i została opisana w punkcie [5.2.](#page-13-0)

# <span id="page-14-1"></span> **6. Włączanie i wyłączanie powiadomień push**

# <span id="page-14-0"></span> *6.1 Dla wersji i6.4-MVS v5.13*

W celu włączenia lub wyłączenia powiadomień typu push należy wybrać ikonę "Alarm" znajdującą się w dolnej części aplikacji.

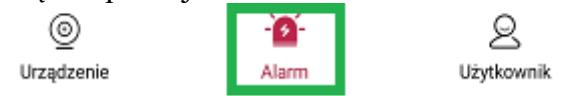

W prawym, górnym rogu należy kliknąć ikonę koła zębatego.

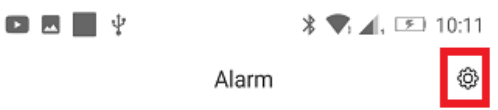

Otworzy się lista dostępnych urządzeń. Po kliknięciu strzałki w dół znajdującej się po prawej stronie urządzenia na liście można uzyskać dostęp do dodatkowych funkcji.

**UWAGA!** - dla urządzeń dodanych przez P2P do własnego konta istnieje możliwość włączenia głównego powiadomienia dla wszystkich kanałów jednocześnie (oznaczone kolorem zielonym) oraz dla wybranych kanałów z osobna (oznaczone kolorem czerwonym). Dla urządzeń udostępnionych istnieje możliwość włączenia powiadomień tylko dla wybranych kanałów. **UWAGA!** - wyłączenie powiadomienia głównego na koncie głównym spowoduje wyłączenie powiadomień na urządzeniu udostępnionym niezależnie od ustawień dla każdego kanału z osobna. Udostępnianie urządzeń opisane jest w rozdziale [7.](#page-20-1)

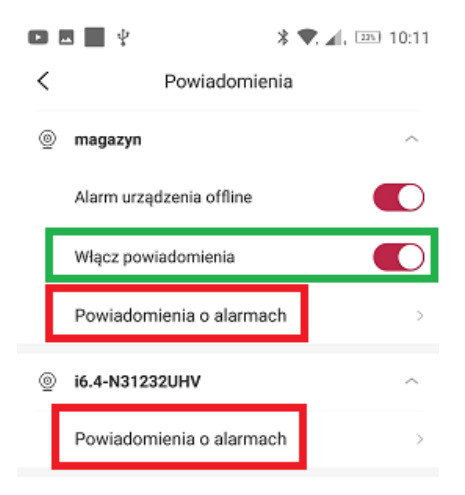

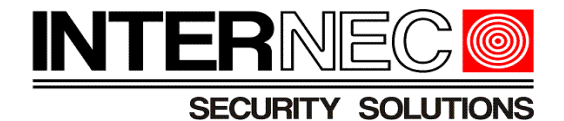

Po kliknięciu przycisku "Powiadomienia o alarmach" otworzy się okno konfiguracji powiadomień dla poszczególnych kanałów.

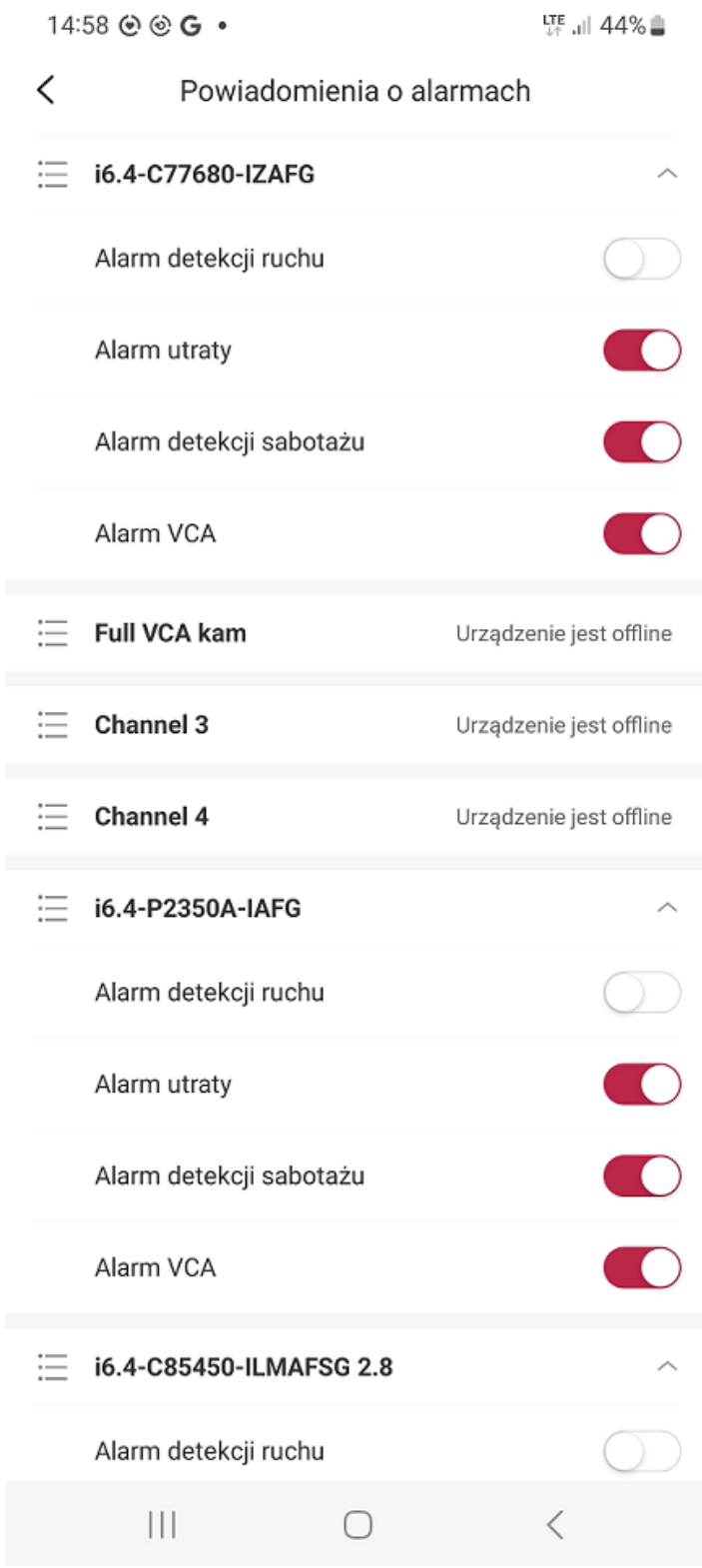

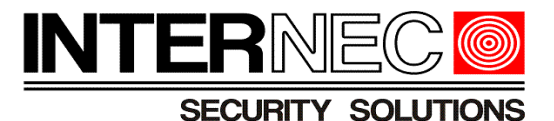

**UWAGA!** - w zależności od modelu rejestratora oraz podłączonych kamer lista dostępnych typów powiadomień może się różnić.

# <span id="page-16-0"></span> *6.2 Dla wersji i6.4-MVS v5.14*

Należy nacisnąć przycisk *Konfiguracja* dla wybranego urządzenia.

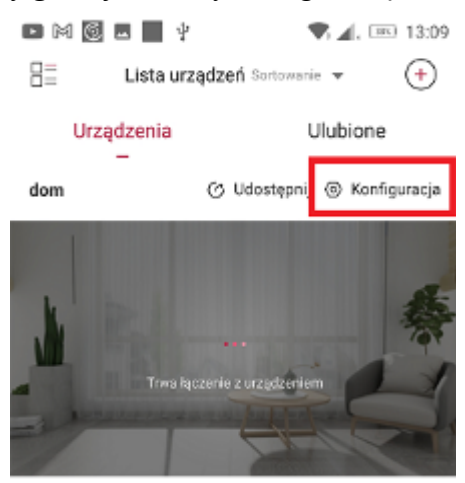

Następnie, wybrać opcję *Alarm i wiadomość,*

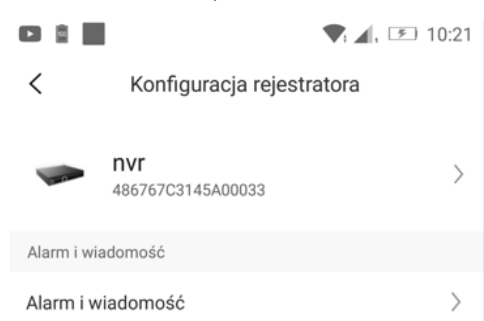

przesunąć suwak *Wciśnięcie alarmu urządzenia* aby włączyć lub wyłączyć powiadomienia globalnie dla wszystkich kanałów rejestratora. Aby ustawić powiadomienia tylko dla wybranych kanałów należy kliknąć odpowiedni kanał,

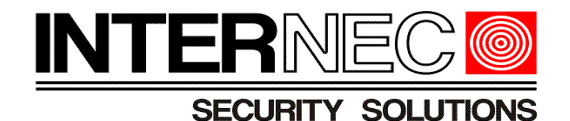

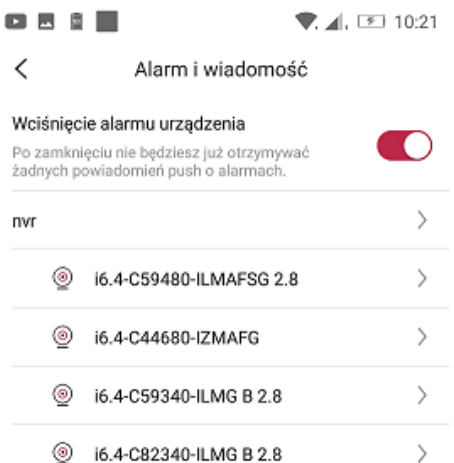

#### rozwinąć listę wybranego zdarzenia alarmowego

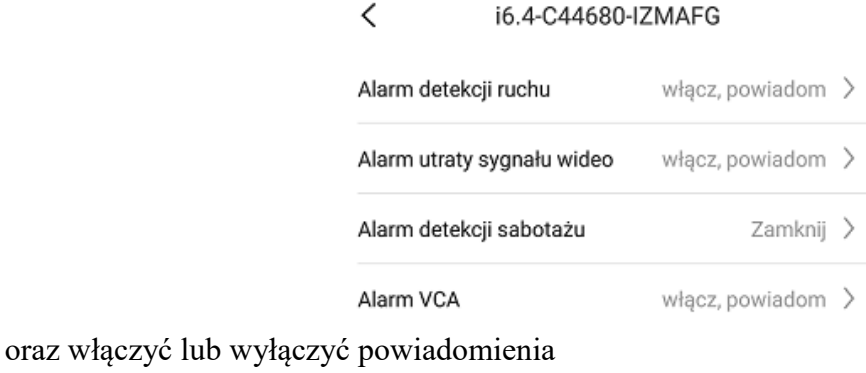

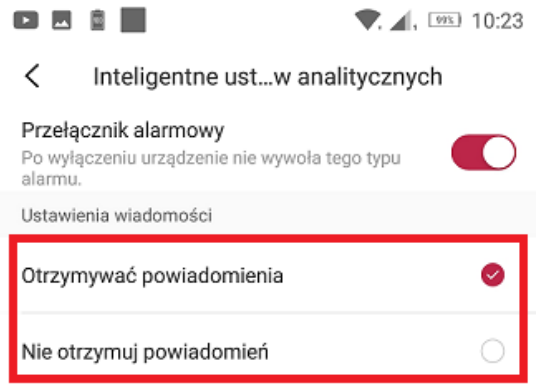

# <span id="page-17-0"></span> *6.3 Lista alarmów*

Lista alarmów jest widoczna w zakładce "Alarm".

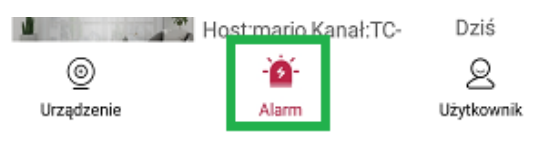

Listę można filtrować według urządzenia kanału, typu oraz zakresu czasu.

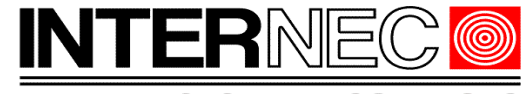

**SECURITY SOLUTIONS** 

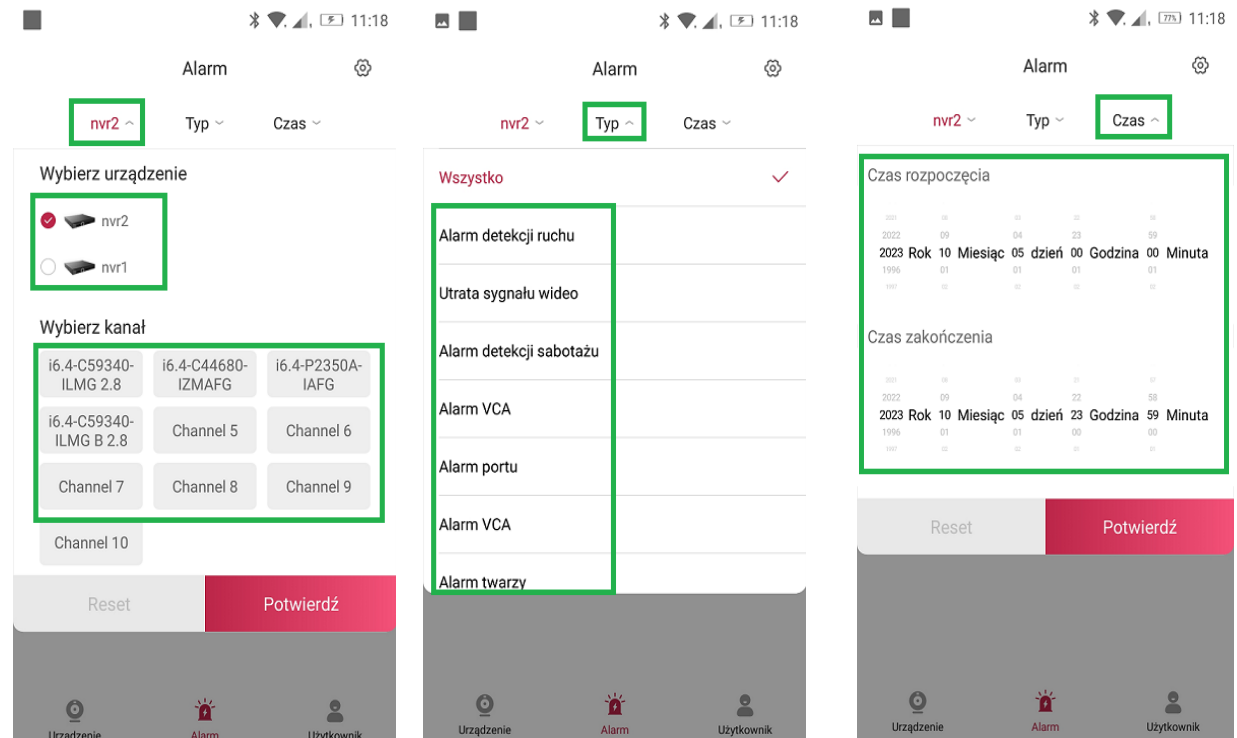

Lista powiadomień może być wyświetlana dla wielu kanałów ale tylko dla jednego urządzenia.

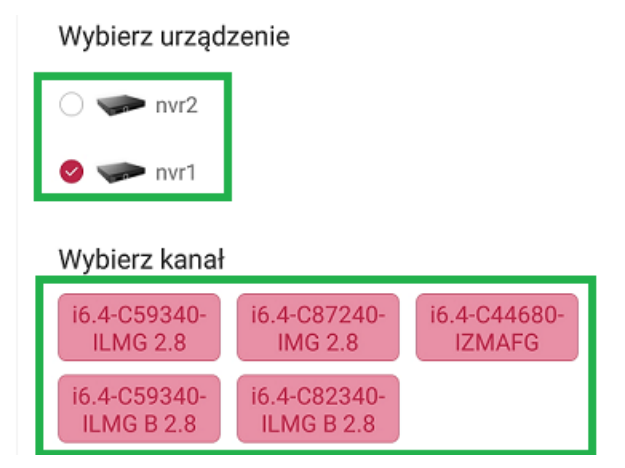

# <span id="page-18-0"></span> *6.4 Harmonogram powiadamiania o alarmach*

Powiadomienia o alarmach mogą być aktywne tylko w określonym czasie. Aby włączyć harmonogram należy kliknąć ikonę "Użytkownik" znajdującą się w prawym, dolnym rogu ekranu.

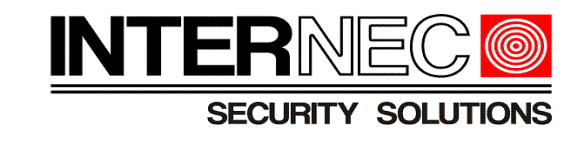

◉ Ò. Urządzenie Użytkownik Alarm W kolejnym kroku należy nacisnąć przycisk "Ogólne" a następnie "Harmonogram powiadomień o alarmach".  $\mathbf{D} \triangleq \mathbf{E}$  $\blacksquare \blacksquare \blacktriangle \blacksquare$  $\frac{1}{2}$  .  $\frac{1}{2}$  .  $\frac{175}{2}$  10:28  $\overline{\left\langle \right\rangle }$ Ogólne i.kozlowski@nekma.pl i.k\*\*\*\*wski@nekma.pl Wybór regionu Polska > Automatyczne odtwarzanie  $\blacksquare$ Album Moje udostępnione Zarzadzanie Dźwiek jest domyślnie właczony urządzenia kontem Ustaw hasło linii papilarnych Moje pobieranie  $\bullet$ Ustaw wzór odblokowywania Nie ustawiona > Ogólne Obraz w jakości  $SD >$  $\blacksquare$  Pomoc Czy w oknie wyświetlana jest nazwa ∩ kanału? Narzędzia Harmonogram powiadomień o alarmach ଲ 尙 Priorytet dekodowania sprzętowego Odzyskiwanie hasła Konfiguracja Wi-Fi urządzenia Włączenie lokalnego odbierania alarmów Ò.  $^{\circ}$ ደ Pobieraj wideo tylko w środowisku Wi-Fi Urządzenie Alarm Użytkownik

Następnie należy włączyć harmonogram i klikając na przycisk "dodaj okres" ustawić godzinę początku i końca aktywności powiadomień a także skopiować je na wybrane dni tygodnia. Istnieje możliwość dodania kliku okresów jeśli np. harmonogram ma być aktywny w różnych godzinach w różne dni.

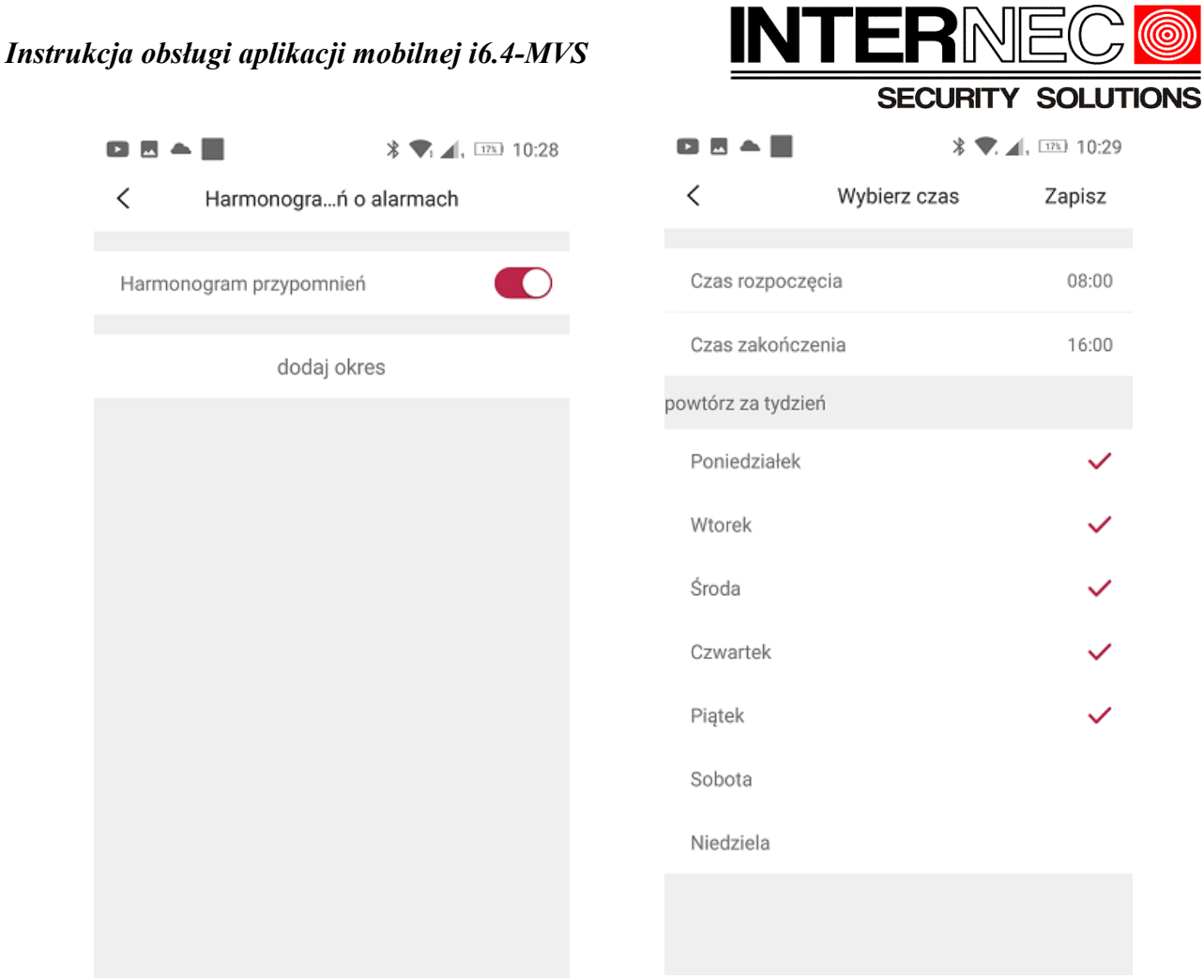

# <span id="page-20-1"></span> **7. Udostępnianie podglądu z kamer innym użytkownikom**

Istnieje możliwość udostępnienia podglądu z wybranych kamer innemu użytkownikowi (jeśli ma już zarejestrowane konto). Możliwe jest również ustanowienie wybranych uprawnień dla poszczególnych kanałów.

# <span id="page-20-0"></span> *7.1 Wysłanie prośby o udostępnienie*

Ta metoda umożliwia wysłanie prośby do właściciela konta do którego dodane jest urządzenie o udostępnienie urządzenia. W tym trybie możliwy jest dostęp do wybranych kanałów rejestratora z określonymi uprawnieniami.

W pierwszej kolejności należy wybrać dodawanie nowego urządzenia i zeskanować kod QR – tak jak podczas zwykłego dodawania urządzenia do konta. W oknie widocznym poniżej należy wybrać opcję "Prośba o udostępnianie".

 $\blacksquare \bowtie @ \blacksquare \blacksquare \psi$ 

 $\,<$ 

◉ nowy

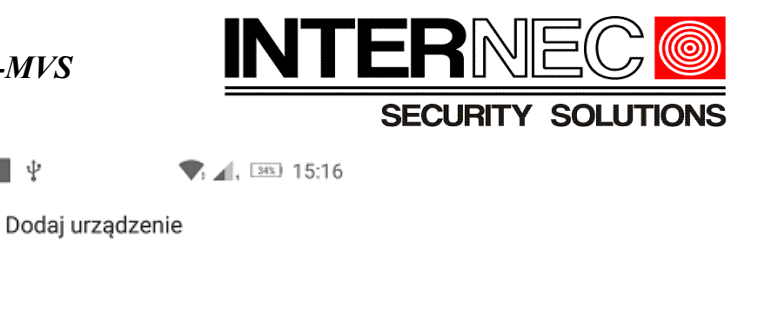

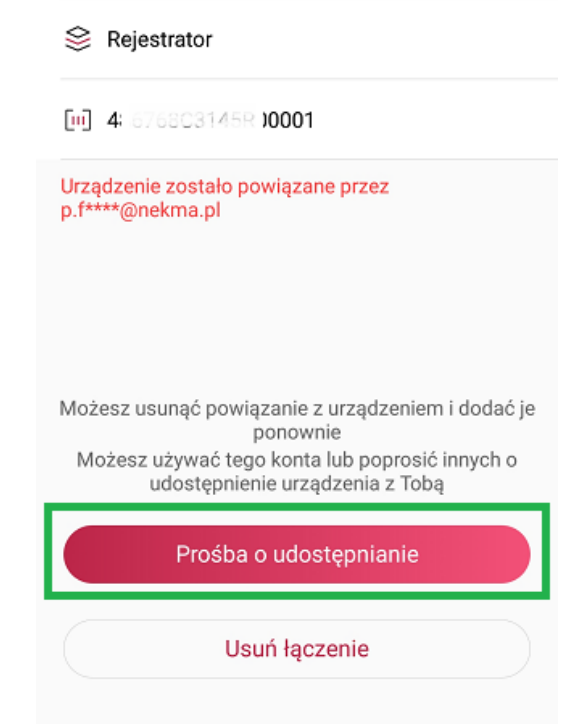

Zostanie wyświetlony komunikat o pomyślnym wysłaniu prośby.

Na telefonie na którym zalogowane jest konto do którego jest dodane urządzenie (konto główne) pojawi się informacja o nowym wniosku o udostępnienie.

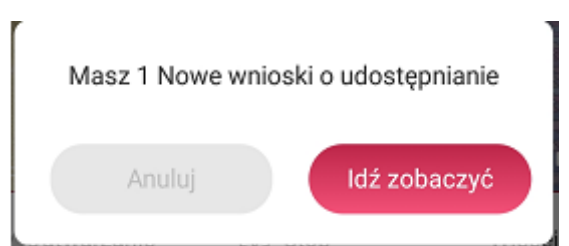

Po kliknięciu przycisku "Idź zobaczyć" aplikacja wyświetli numer seryjny urządzenia oraz nazwę konta z którego przyszedł wniosek.

Można wniosek odrzucić lub zaakceptować.

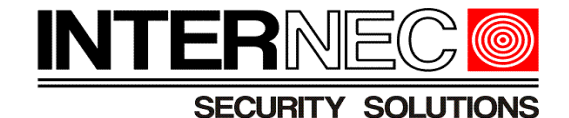

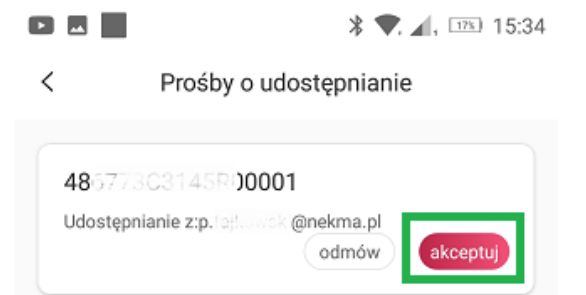

Po naciśnięciu przycisku "Akceptuj" będzie można wybrać kanały rejestratora które mają zostać udostępnione.

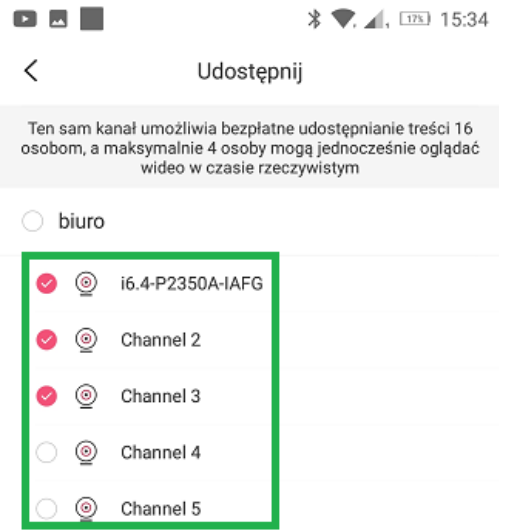

Po kliknięciu przycisku "Szablon udostępniania" zaistnieje możliwość przyznania konkretnych uprawnień.

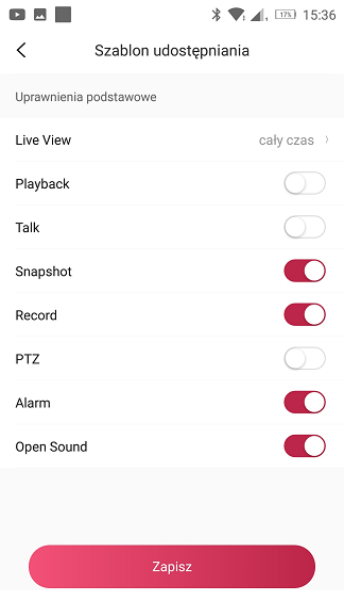

# <span id="page-22-0"></span> *7.2 Udostępnianie użytkownikowi*

Właściciel konta do którego dodane jest urządzenie może udostępnić dostęp zdalny dla innego

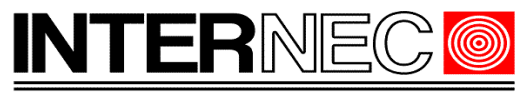

**SECURITY SOLUTIONS** 

użytkownika. **UWAGA!** - warunkiem jest wcześniejsze utworzenie konta użytkownika w aplikacji i6.4

Aby udostępnić urządzenie należy nacisnąć przycisk "Udostępnij" znajdujący się nad każdym dodanym urządzeniem.

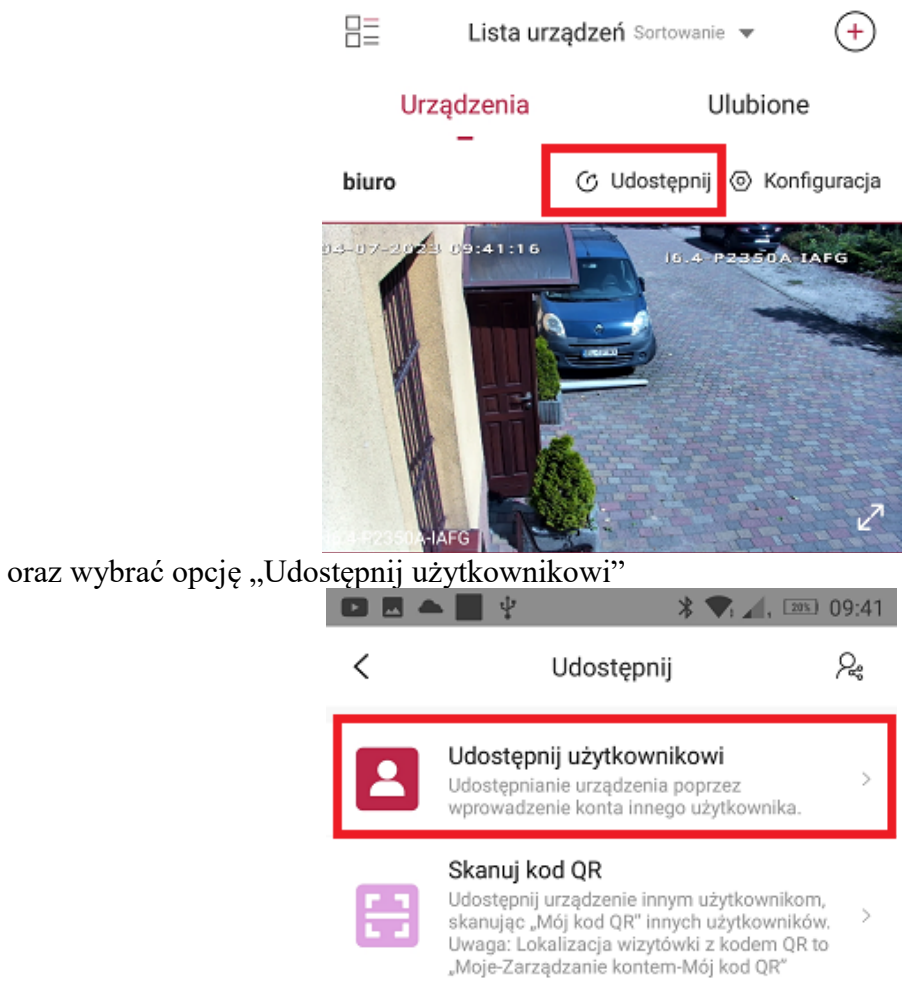

W kolejnym polu należy wprowadzić adres e-mail na który zostało zarejestrowane konto dla którego ma zostać udostępnione urządzenie.

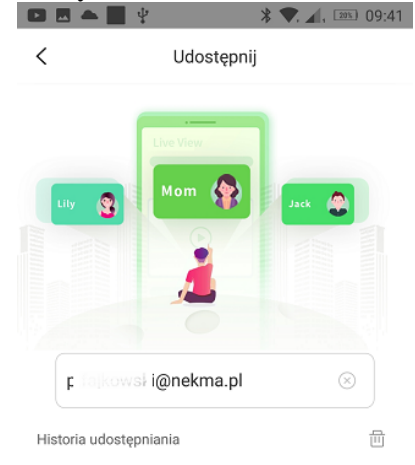

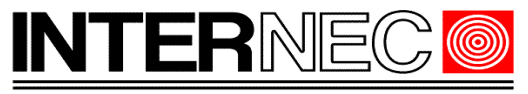

#### **SECURITY SOLUTIONS**

W kolejnych krokach należy wybrać kanały jakie mają być udostępnione oraz uprawnienia, tak jak zostało to opisane w punkcie [7.1](#page-20-0)

Aby udostępnić urządzenie kolejnemu użytkownikowi należy powtórzyć opisane powyżej czynności.

#### <span id="page-24-0"></span> *7.3 Skanuj kod QR*

Aby zastosować metodę udostępniania poprzez kod QR należy:

- **1. na telefonie na który ma zostać udostępnione urządzenie:**
- Kliknąć ikonę "Użytkownik" znajdującą się w prawym, dolnym rogu aplikacji.

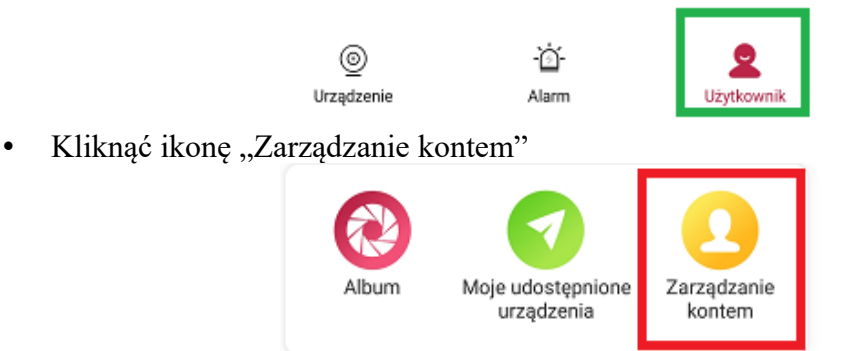

• Kliknąć pole "Mój kod QR". Zostanie wtedy wyświetlony kod QR który trzeba będdzie zeskanować telefonem z zalogowanym kontem głównym.

Mój kod QR

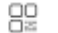

 $\ddot{\phantom{1}}$ 

- **2. Na telefonie z którego ma zostać udostępnione urządzenie:**
- Kliknąć przycisk "Udostępnij" znajdujący się nad każdym dodanym urządzeniem.

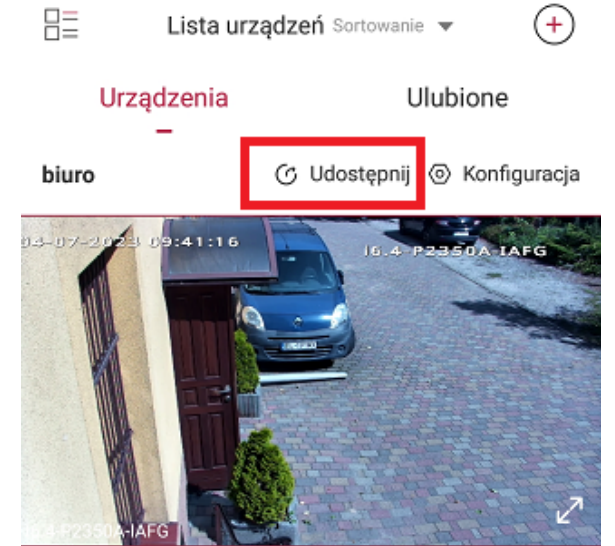

Wybrać opcję "Skanuj kod QR"

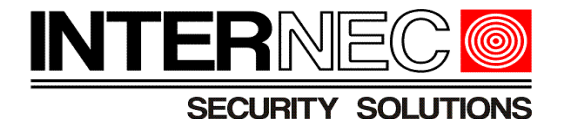

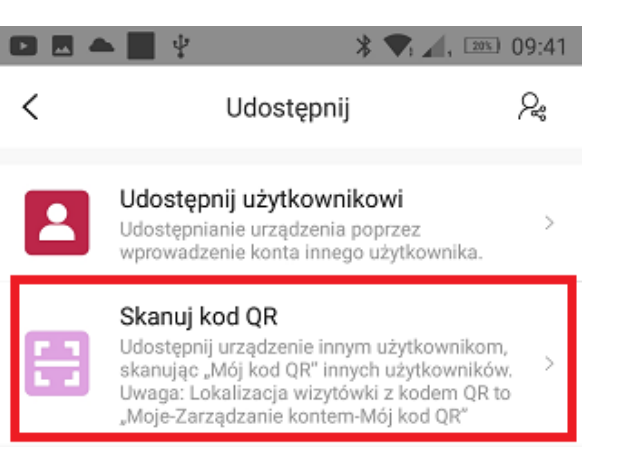

- Zeskanować kod QR uzyskany w punkcie 1.
- Dalsza procedura jest identyczna jak w poprzednich przypadkach i została opisana w punkcie [7.1](#page-20-0)

# <span id="page-25-0"></span> *7.4 Udostępnianie poprzez kod QR*

Ta metoda jest identyczna jak prośba o udostępnienie opisana w punkcie [7.1.](#page-20-0) Aby zastosować tą metodę należy.

#### **1. na telefonie z którego ma zostać udostępnione urządzenie:**

• Kliknąć przycisk "Udostępnij" znajdujący się nad każdym dodanym urządzeniem.

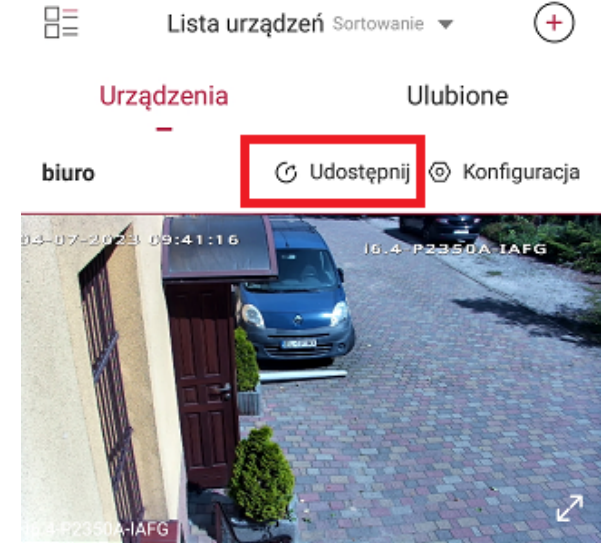

• Wybrać opcję "Udostępnianie przez kod QR"

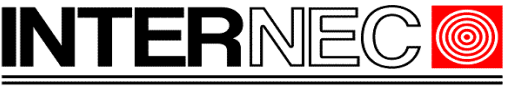

 $\overline{\phantom{a}}$ 

#### **SECURITY SOLUTIONS**

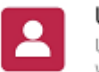

Udostępnij użytkownikowi

Udostępnianie urządzenia poprzez wprowadzenie konta innego użytkownika.

#### Skanuj kod QR

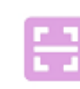

Udostepnij urzadzenie innym użytkownikom,  $\mathbf{\bar{5}}$ skanując "Mój kod QR" innych użytkowników. Uwaga: Lokalizacja wizytówki z kodem QR to "Moje-Zarządzanie kontem-Mój kod QR"

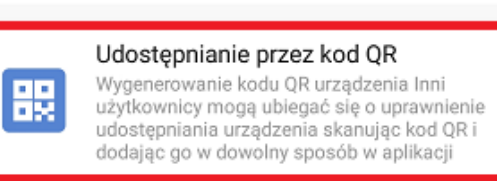

**2. na telefonie na który ma zostać udostępnione urządzenie:**

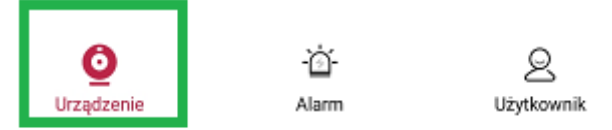

• Aby dodać lub zarządzać urządzeniami należy nacisnąć przycisk "Urządzenia" znajdujący się w lewym, dolnym rogu aplikacji.Jeśli nie dodano jeszcze żadnych urządzeń do konta, należy kliknąć ikonę *Dodaj*. Jeżeli na liście znajdują się już jakieś urządzenia należy wybrać ikonę "+" w prawym górnym rogu ekranu.

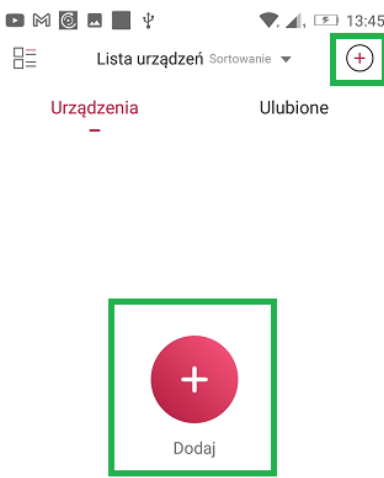

W nowym oknie wybrać opcję "Urządzenie sieciowe"

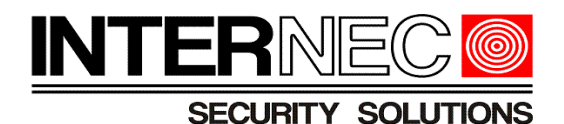

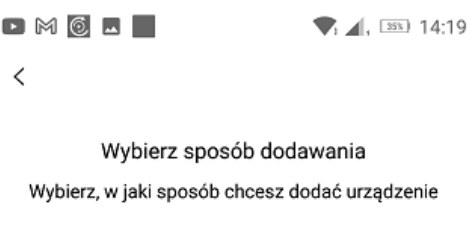

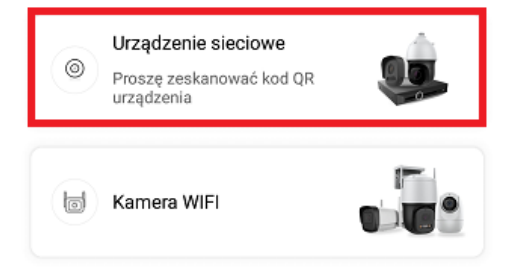

- Otworzy się okno dodawania urządzenia za pomocą kodu QR. Aby z niego skorzystać należy umieścić kod QR uzyskany w punkcie 1 w polu widzenia kamery telefonu.
- Wysłana zostanie prośba o udostępnienie

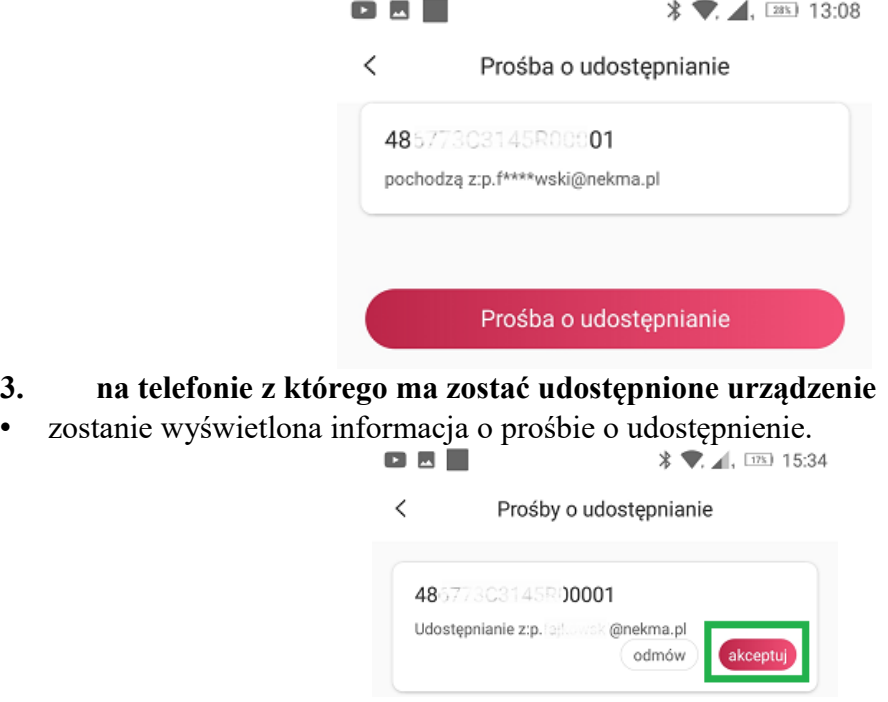

• Kolejne kroki to przydział kanałów i uprawnień. Zostały one opisane w punkcie [7.1.](#page-20-0)

# <span id="page-27-0"></span> *7.5 Zmiana uprawnień dla udostępnionego urządzenia.*

Jeżeli zachodzi konieczność dodania lub cofnięcia odpowiednich uprawnień lub kanałów należy kliknąć przycisk "Użytkownik" znajdujący się w dolnej części aplikacji,

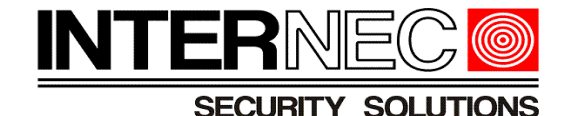

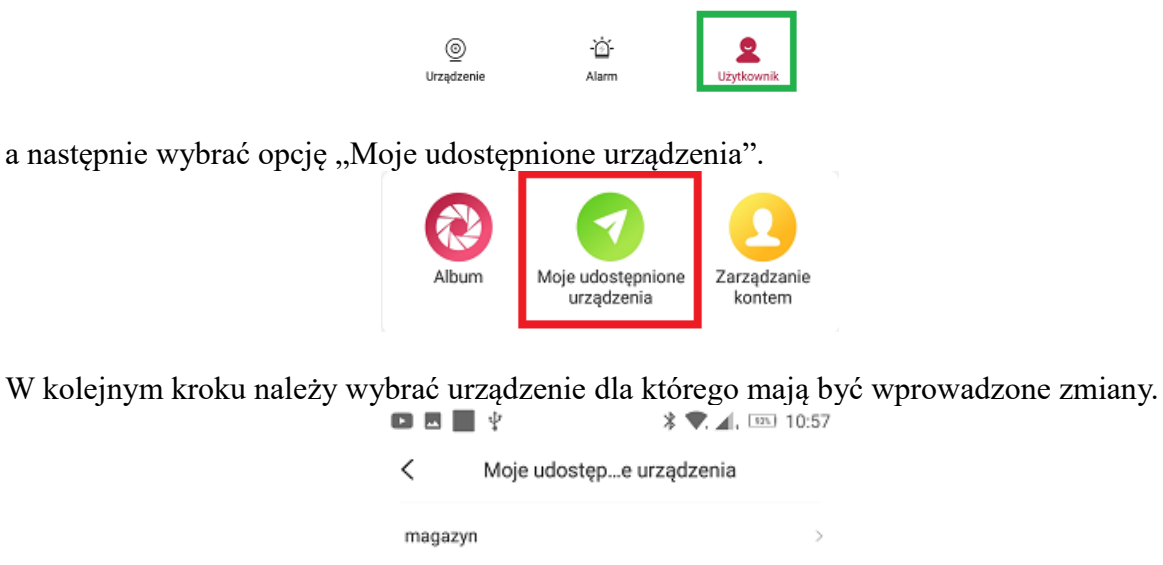

Zaznaczyć kanał lub kanały dla których mają zostać zmienione uprawnienia i nacisnąć przycisk ".Ustawienia udostepnienia" lub "Anului udostepnienia".

Ï.

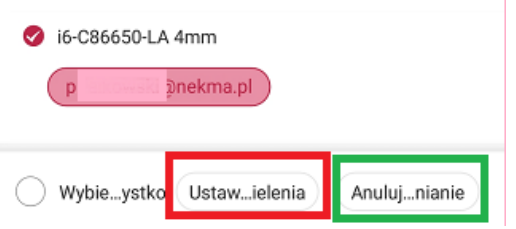

W kolejnym oknie należy przypisać nowe bądź cofnąć istniejące uprawnienia.

Aby dodać kanały, które nie zostały udostępnione wcześniej należy powtórzyć procedurę z punktu [7.2\)](#page-22-0)

# <span id="page-28-0"></span> **8. Tworzenie zdefiniowanego podglądu**

Istnieje możliwość zdefiniowania własnego podglądu z wybranych kamer. W tym celu należy dodać wybrane kamery do ulubionych. Aby tego dokonać należy kliknąć przycisk "Ulubione" znajdujący się w prawej, górnej części aplikacji a następnie nacisnąć przycisk "Dodaj do ulubionych".

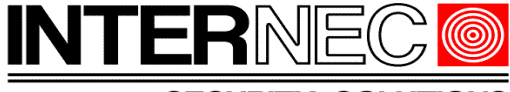

**SECURITY SOLUTIONS** 

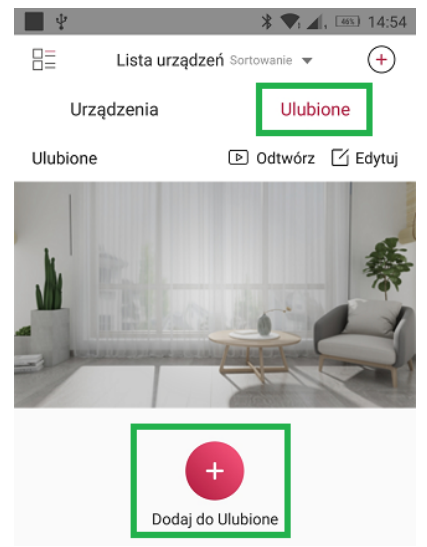

W tym miejscu można zmienić nazwę folderu Ulubione klikając jego nazwę. Aby dodać kanały należy nacisnąć przycisk "Transfer w urządzeniach"

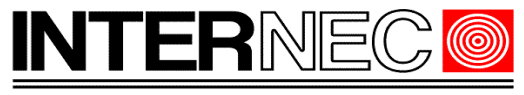

**SECURITY SOLUTIONS** 

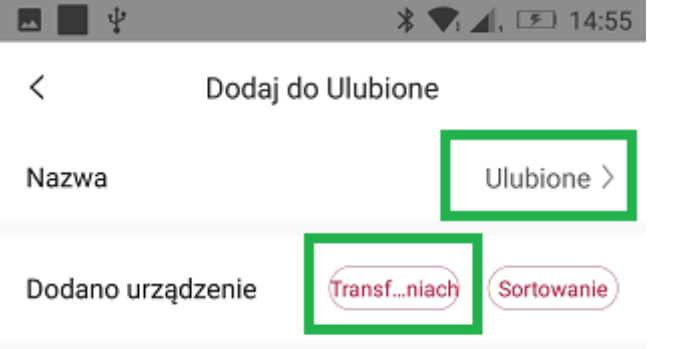

Otworzy się lista urządzeń a po kliknięciu strzałki w dół znajdującej się po prawej strony każdego z urządzeń otworzy się lista kanałów, które należy zaznaczyć.

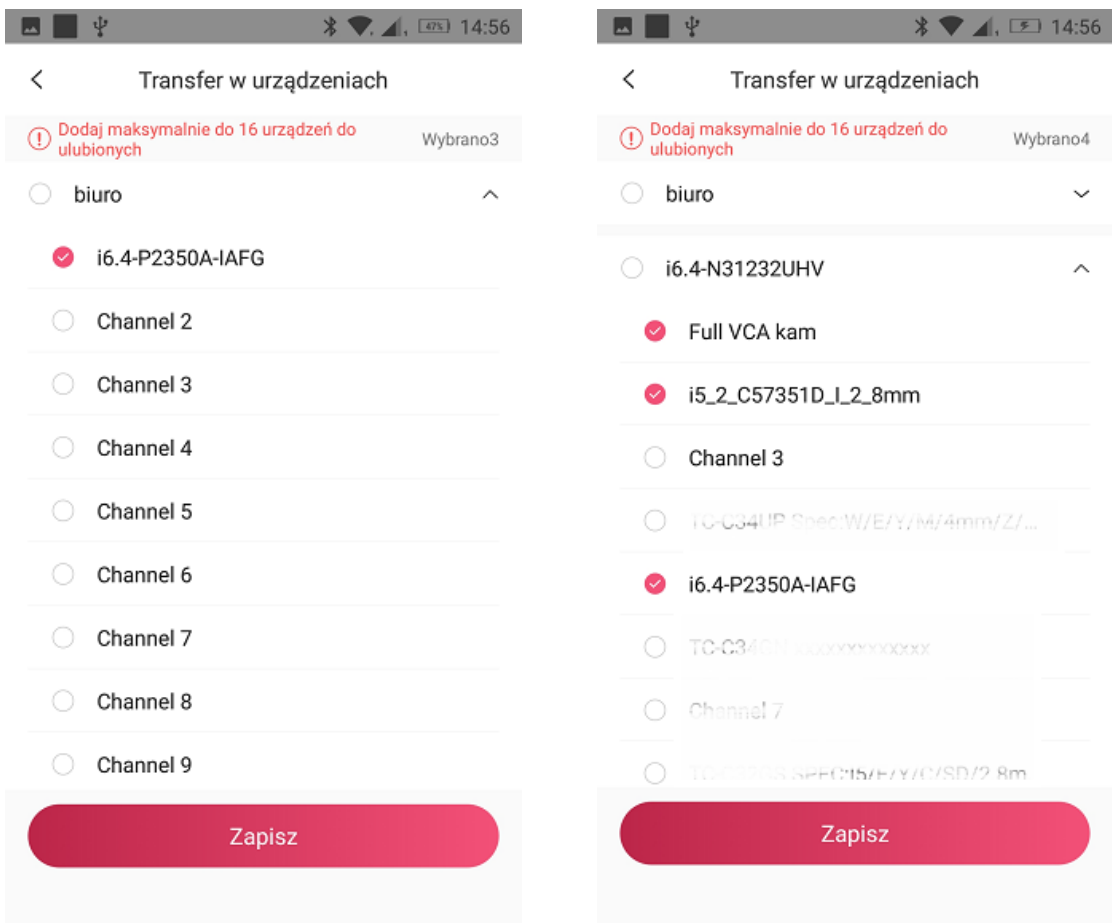

Pojawi się lista dodanych kanałów, które można usunąć.

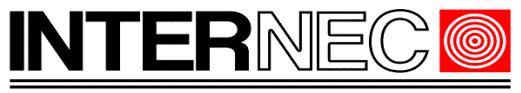

**SECURITY SOLUTIONS** 

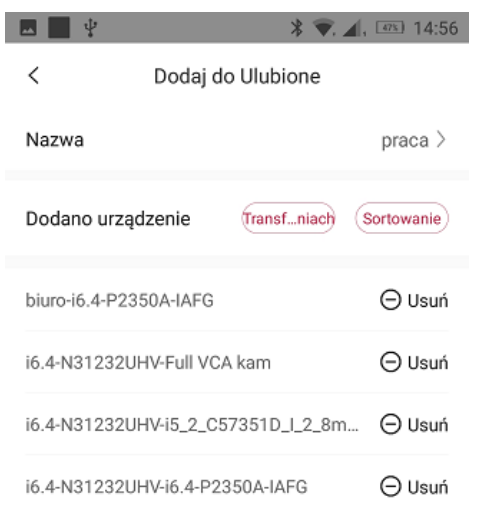

Po kliknięciu przycisku "Zapisz" na liście ulubionych pojawi się wpis o nadanej wcześniej nazwie. Listę dodanych kanałów można edytować naciskając przycisk "Edytuj". Po kliknięciu obrazka zostanie wyświetlone tyle podglądów ile kanałów zostało dodanych.

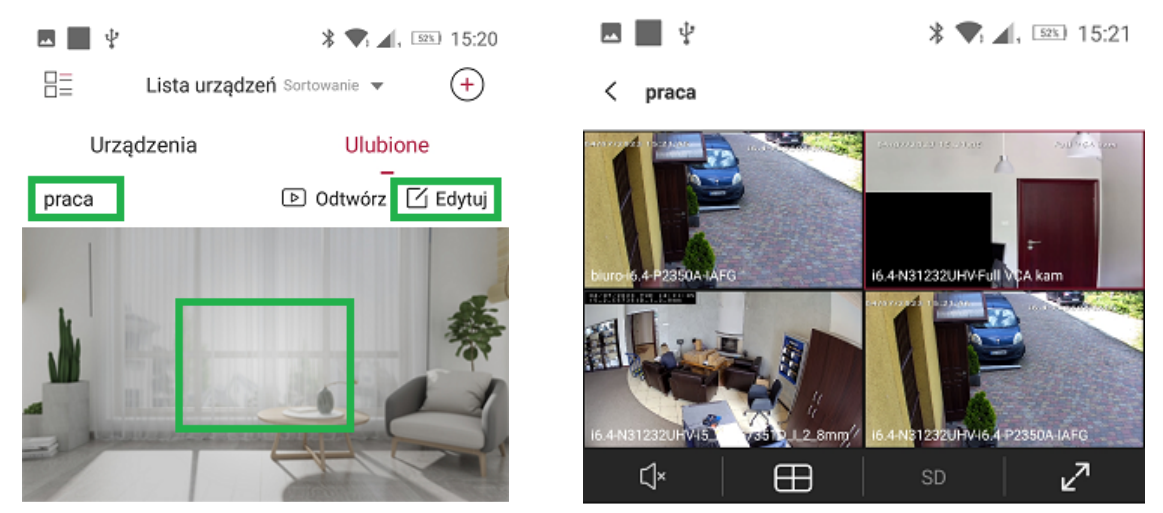

# <span id="page-31-0"></span> **9. Zdalna konfiguracja dodanych urządzeń**

Dodane urządzenia można konfigurować zdalnie w ograniczonym zakresie. **UWAGA!** - rodzaj oraz zakres konfiguracji zależy od typu połączenia, rodzaju rejestratora i/lub rodzaju kamery. Zdalna konfiguracja nie jest możliwa dla udostępnionych urządzeń.

Aby dokonać zdalnej konfiguracji należy nacisnąć przycisk, Więcej" znajdujący się pod ikoną każdego z urządzeń na liście.

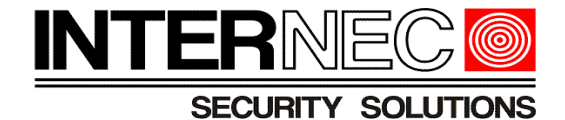

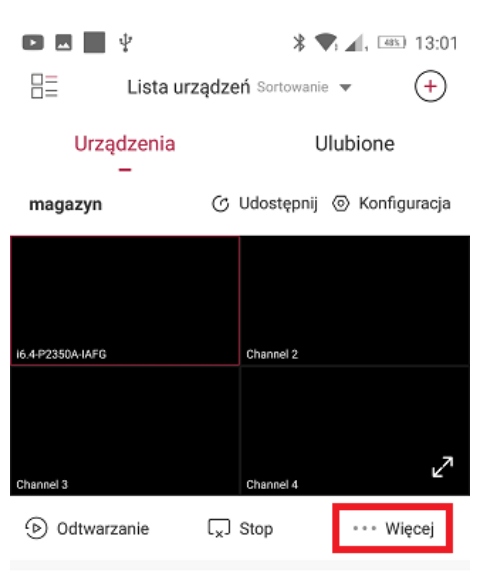

Otworzy się lista dostępnych kanałów

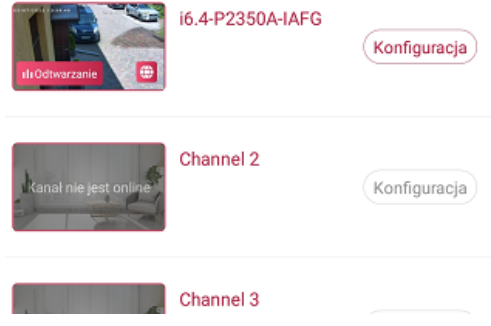

Po kliknięciu przycisku "Konfiguracja" uzyskuje się dostęp do wybranych opcji danego kanału.

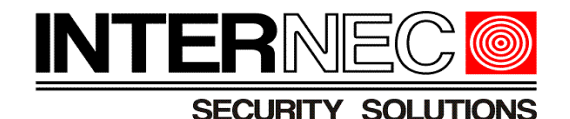

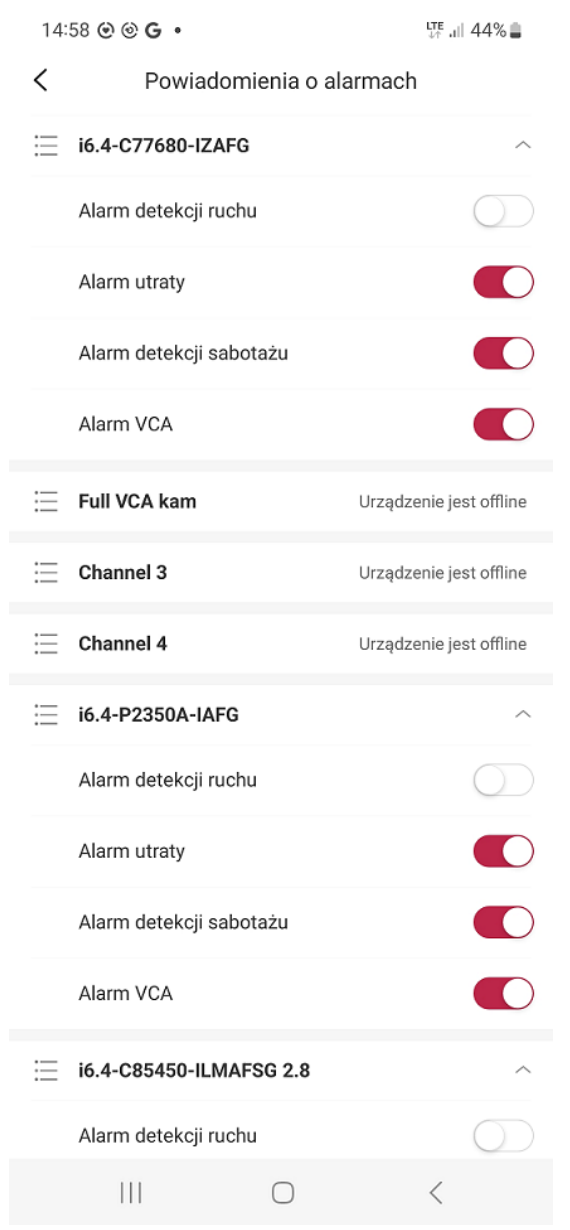

**UWAGA!** - rodzaj oraz zakres konfiguracji zależy od typu połączenia, rodzaju rejestratora i/lub rodzaju kamery. Zdalna konfiguracja nie jest możliwa dla udostępnionych urządzeń.

# <span id="page-33-0"></span> **10. Przenoszenie urządzenia na inne konto**

Istnieje możliwość przeniesienia urządzenia na inne konto bez konieczności usuwania go i ponownego dodawania. Opcja szczególnie przydatna gdy zmienia się właściciel konta głównego z którego udostępniane są urządzenia dla innych użytkowników.

Aby skorzystać z możliwości przeniesienia urządzenia należy nacisnąć przycisk "Konfiguracja" znajdujący się nad ikoną każdego z urządzeń.

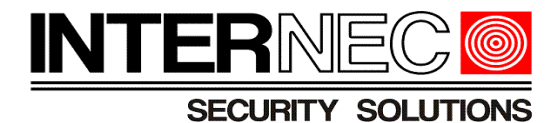

 $\blacksquare \blacksquare \blacksquare \blacksquare \psi$  $\frac{1}{2}$  ,  $\frac{1}{2}$ ,  $\frac{1}{2}$  as 13:17 胆 Lista urządzeń Sortowanie v  $\Theta$ Urządzenia Ulubione magazyn ⊙ Udostępnij © Konfiguracja  $\mathbf C$ t online, pi<br>polaczeni .<br>Channel 2 C<br>est online,<br>połączer  $\mathcal{C}$ Kar  $\mathbf{z}^{\prime}$ 

#### Z dostępnej listy należy wybrać "Przenoszenie urządzenia"

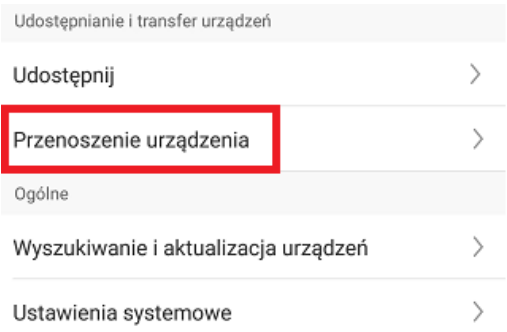

W polu "Wprowadź konto drugiej strony" należy wpisać adres e-mail na który zostało utworzone konto na które będzie przenoszone urządzenie.

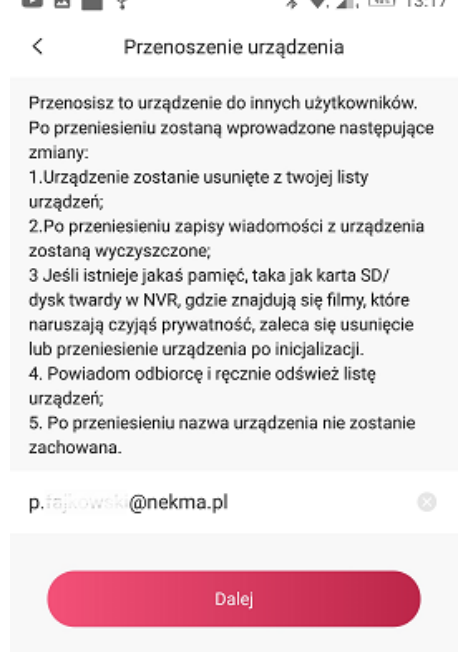

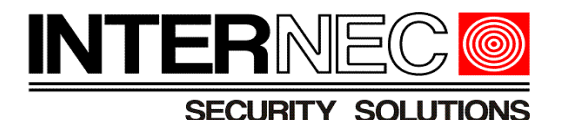

Po potwierdzeniu operacji na adres e-mail obecnego konta głównego zostanie wysłany kod weryfikacyjny, który należy wpisać w aplikacji.

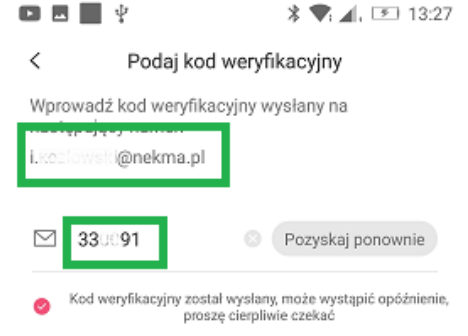

Po akceptacji, na nowym koncie głównym należy odświeżyć listę urządzeń.

# <span id="page-35-0"></span> **11. Podgląd na żywo**

Podgląd na żywo w miniaturce powinien się wyświetlić gdy tylko miniaturka znajdzie się na ekranie telefonu. Jeżeli tak się nie dzieje to należy nacisnąć przycisk Play na obrazie miniatury. Można również nacisnąć przycisk "Odtwórz" znajdujący się pod obrazem miniaury.

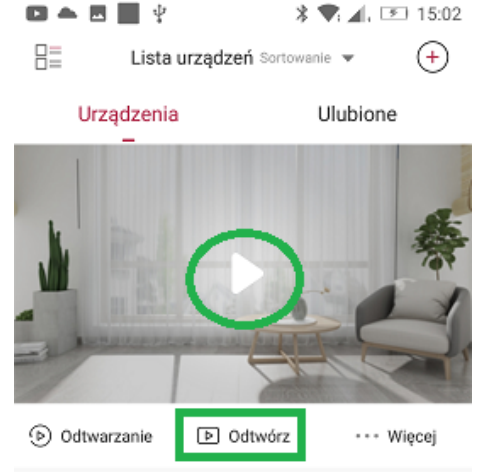

Domyślny podział obrazu to 2x2. Jeżeli do rejestratora dodane jest więcej niż 4 kamery to podgląd z kolejnych 4 można uzyskać przesuwając obraz w lewo. Dwukrotne kliknięcie na obrazie powoduje przełączenie podziału do 1x1 i wyświetlenie obrazu w pełnym oknie. Dostęp do opcji podglądu uzyskuje się klikając przycisk "Więcej" znajdujący się pod wybranym urządzeniem. Obrót telefonu powoduje przełączenie podglądu w tryb pełnego ekranu. Dostęp do opcji podglądu uzyskuje się pukając jednokrotnie w obraz.

**UWAGA!** - niektóre opcje nie są dostępne dla podglądu w podziale.

Opcje podglądu zostaną omówione na przykładzie podglądu w trybie pełnego ekranu, choć są identyczne dla miniatury.

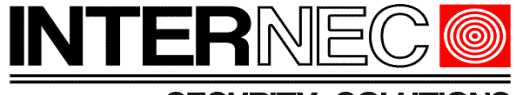

**SECURITY SOLUTIONS** 

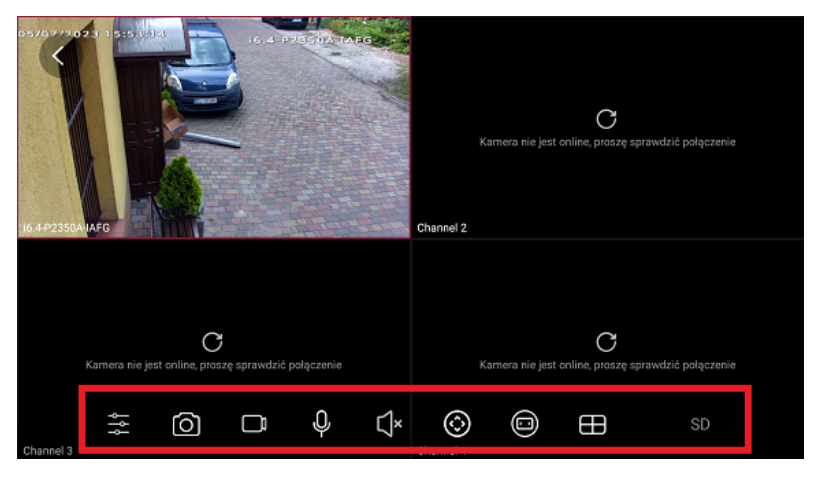

Od lewej do prawej dostępne są następujące opcje:

# <span id="page-36-1"></span> *11.1 Lista kanałów*

Dostępna tylko dla podglądu w trybie pełnego ekranu. Wyświetla listę kanałów danego urządzenia i pozwala wybrać je do podglądu.

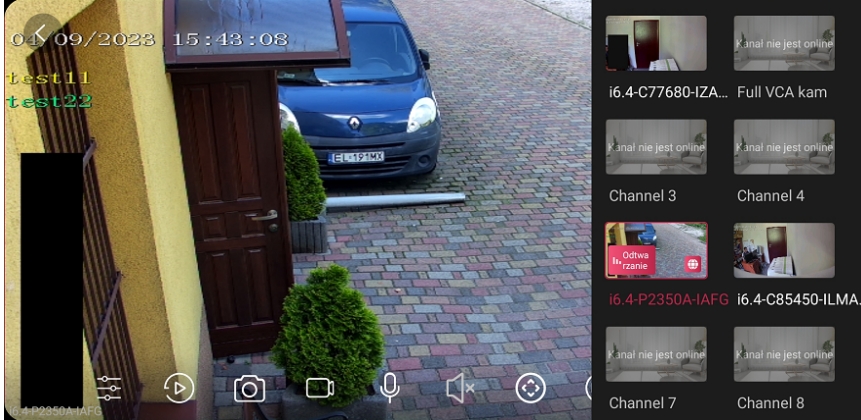

Aktualnie wyświetlane kanały zostaną wyróżnione kolorem czerwonym.

# <span id="page-36-0"></span> *11.2 Zdjęcie*

Wykonane zostanie zdjęcie aktualnie wyświetlanego obrazu. Jeśli wyświetlany jest więcej niż jeden obraz (podział) zdjęcie zostanie wykonane z okna podświetlonego czerwoną ramką. Aby podświetlić okna należy w nie puknąć palcem.

Dostęp do zdjęć uzyskuje się poprzez przejście do opcji "Użytkownik" znajdujący się w dolnej części aplikacji,

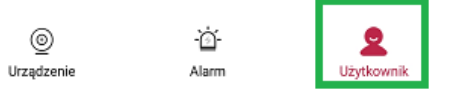

a następnie wybranie opcji "Album"

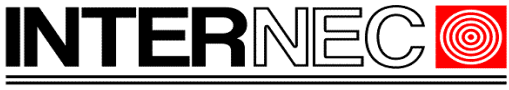

#### **SECURITY SOLUTIONS**

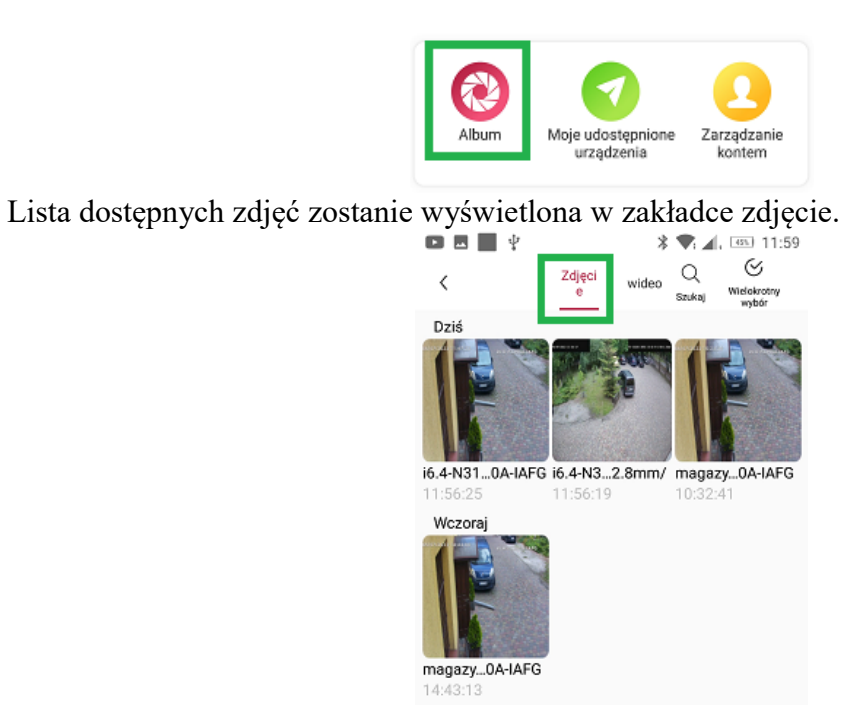

Można skorzystać z ikony lupy aby wyszukać wybrane zdjęcia po nazwie. Dostępne jest też wyszukiwanie zaawansowane wg daty utworzenia oraz nazwy urządzenia.

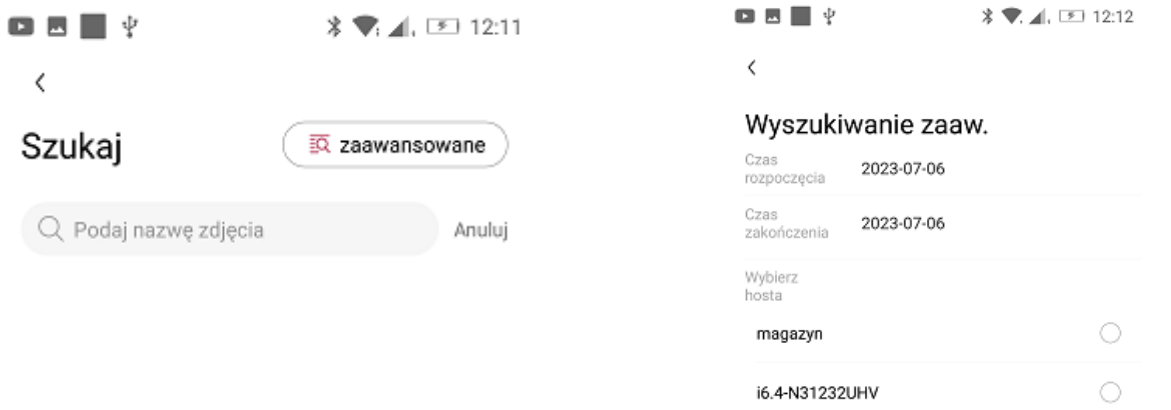

#### <span id="page-37-0"></span> *11.3 Nagranie*

Istnieje możliwość stworzenia krótkiego filmu z aktualnie wyświetlanego obrazu. Jeśli wyświetlany jest więcej niż jeden obraz (podział) film zostanie nagrany z okna podświetlonego czerwoną ramką. Aby podświetlić okna należy w nie puknąć palcem.

Dostęp do filmów uzyskuje się analogicznie jak dostęp do zdjęć, możliwe jest również filtrowanie (patrz punkt [11.2\)](#page-36-0)

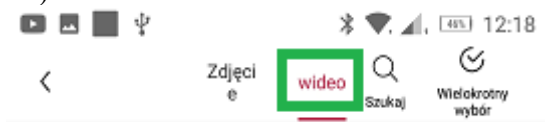

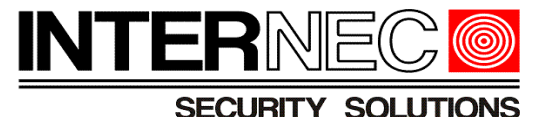

#### <span id="page-38-2"></span> *11.4 Dwukierunkowe audio*

Umożliwia przesyłanie dźwięku pomiędzy aplikacją a kamerą lub rejestratorem.

**UWAGA!** - kamera musi być wyposażona w głośnik lub wyjście audio z podłączonym głośnikiem, natomiast rejestrator musi być wyposażony w wyjście audio z podłączonym głośnikiem.

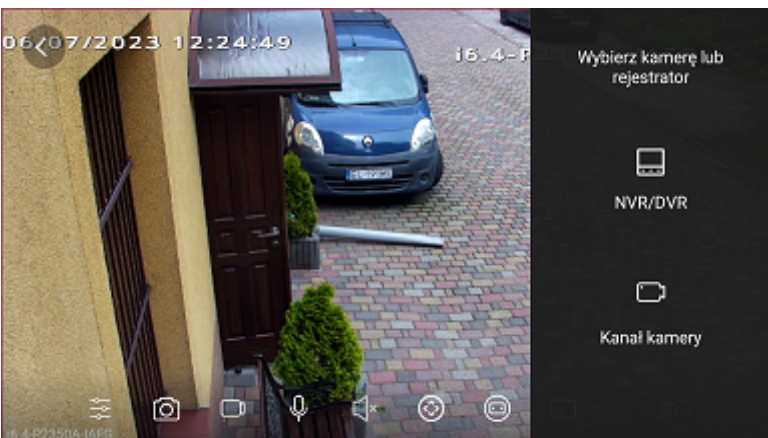

#### <span id="page-38-1"></span> *11.5 Audio*

Umożliwia odsłuch dźwięku z kamery.

**UWAGA!** - kamera musi być wyposażona w mikrofon lub wejście audio z podłączonym głośnikiem.

# <span id="page-38-0"></span> *11.6 PTZ*

Umożliwia sterowanie obrotem i obiektywem kamery PTZ a także obiektywem kamery stałopozycyjnej ze zmienną ogniskową. Dłuższe przytrzymanie przycisku powoduje wyświetlenie menu sterowania obrotem, powiększeniem i ostrością.

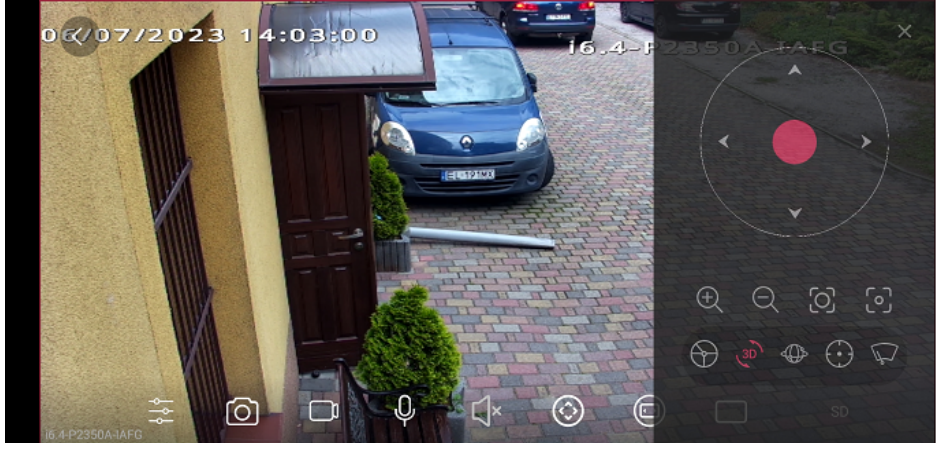

Krótkie kliknięcie przycisku wywołuje sterowanie 3D – narysowanie palcem obszaru na obrazie spowoduje obrót kamery w tym kierunku oraz powiększenie takie aby jak najdokładniej dopasować obraz do narysowanego obszaru.

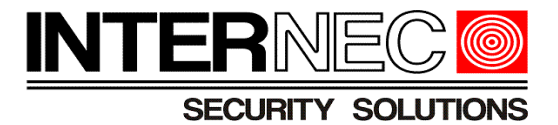

# <span id="page-39-2"></span> *11.7 Tryb wyświetlania*

Dostępne są dwa tryby wyświetlania:

- Stała skala zachowuje proporcje obrazu kamery
- Dopasuj okno dopasowuje proporcje obrazu kamery tak aby w całości wypełnić ekran telefonu.

Na zdjęciu poniżej przedstawiono stałą skalę po lewej stronie, natomiast tryb dopasowania po prawej.

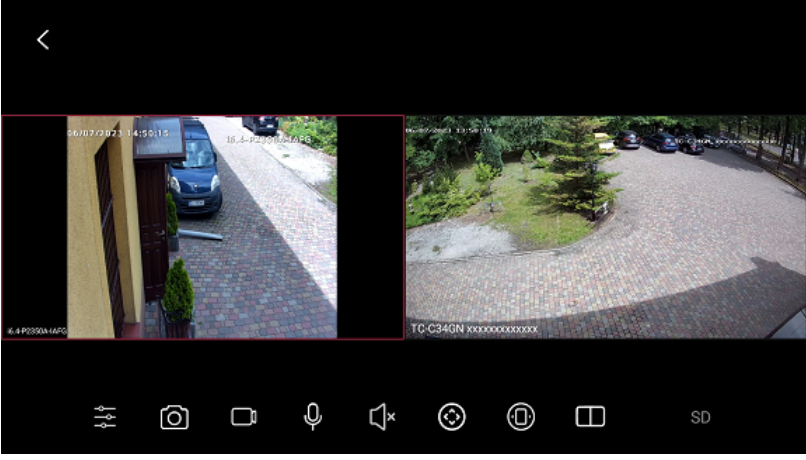

#### <span id="page-39-1"></span> *11.8 Podział*

Pozwala na wybór ilości obrazów wyświetlanych na jednym ekranie telefonu. Dostępne podziały to: 1, 2, 4, 6, 12

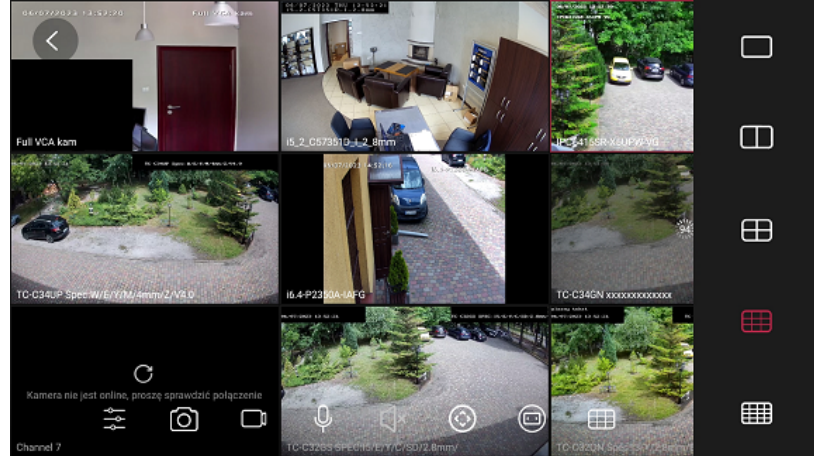

# <span id="page-39-0"></span> *11.9 Jakość obrazu*

Pozwala wybrać jakość wyświetlanego obrazu w zależności od wielkości okna, płynności wyświetlania, szybkości transmisji danych (internetu), wydajności telefonu itp. Dostępne są następujące opcje:

SD – strumień pomocniczy – niska jakość obrazu, płynne wyświetlanie, niskie zużycie internetu.

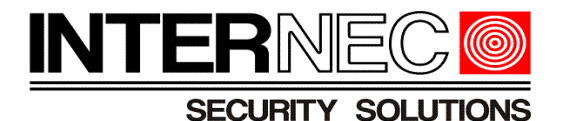

HD – strumień główny – wysoka jakość obrazu, niska płynność, duże zużycie internetu. HD Płynne – nie wykorzystywane

# <span id="page-40-0"></span> **12. Odtwarzanie**

**UWAGA!** - aby możliwe było odtwarzanie zapisanych nagrań konieczne jest połączenie z rejestratorem wyposażonym w co najmniej jeden dysk twardy i włączonym harmonogramem zapisu dla wybranych kanałów. Dla połączenia z samą kamerą konieczna jest kamera z zainstalowaną kartą SD oraz włączonym harmonogramem zapisu.

Aby przejść w tryb odtwarzania należy nacisnąć przycisk "Odtwarzanie" znajdujący się pod miniaturą dodanego urządzenia.

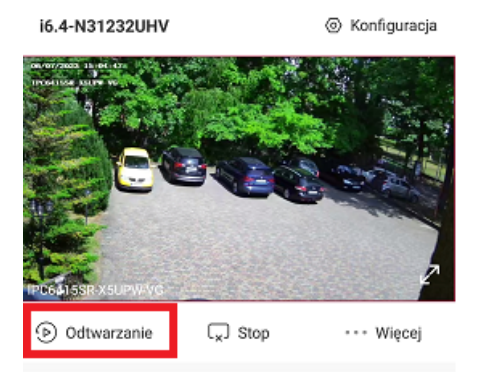

Na pasku odtwarzania kolorem niebieskim zostaną oznaczone nagrania ciągłe, podczas gdy kolorem różowym zostaną oznaczone nagrania zdarzeniowe. Pasek można przewijać w prawo lub w lewo aby ustawić wskaźnik odtwarzania w wybranym miejscu a także rozszerzać i zwężać aby uzyskać pożądaną dokładność.

Domyślnie wyświetlane są nagrania z bieżącego dnia (wg daty systemowej telefonu). Aby zmienić datę nagrań należy nacisnąć ikonę kalendarza znajdującą się nad paskiem odtwarzania.

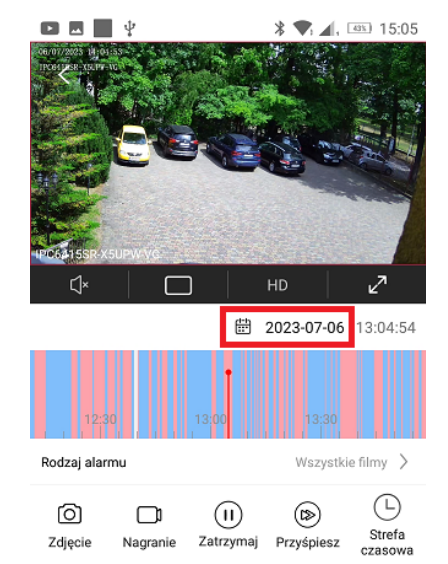

Wyświetlony zostanie kalendarz na którym kolorem czerwonym zostaną oznaczone dni dla których istnieją nagrania. Okno kalendarza można przesuwać w prawo lub w lewo aby uzyskać

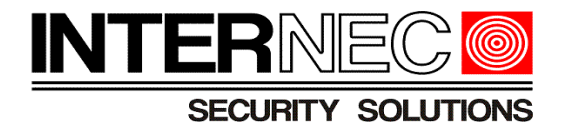

#### dostęp do innych miesięcy. W tym miejscu istnieje także możliwość wyboru rodzaju nagrania.

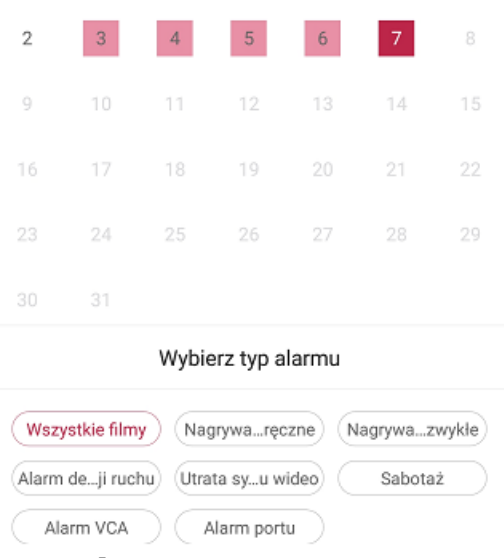

# <span id="page-41-0"></span> **13. Pobieranie nagrań.**

**UWAGA!** - pobieranie nagrań nie jest możliwe dla urządzeń udostępnionych. **UWAGA!** - jednorazowo można pobrać maksymalnie 5 minut nagrań.

Aby rozpocząć pobieranie należy przejść do odtwarzania nagrań (patrz punkt [12\)](#page-40-0) i nacisnąć ikonę strzałki w dół znajdującą się nad paskiem odtwarzania.

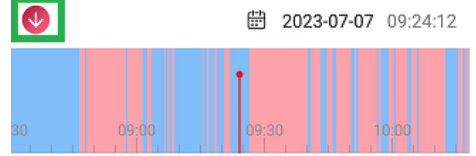

Należy ustawić wybrany fragment nagrania w okienku pobierania przesuwając oś czasu w prawo lub w lewo. Można zawęzić okno pobierania przesuwając prawą lub lewą ramkę.

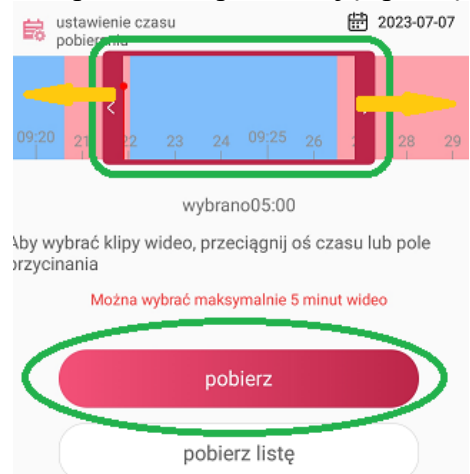

Po naciśnięciu przycisku "Pobierz" pokaże się stan pobierania. Aktywne pobieranie można anulować.

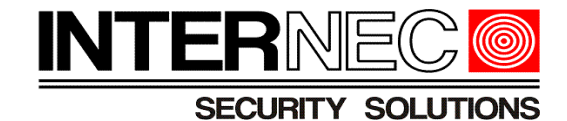

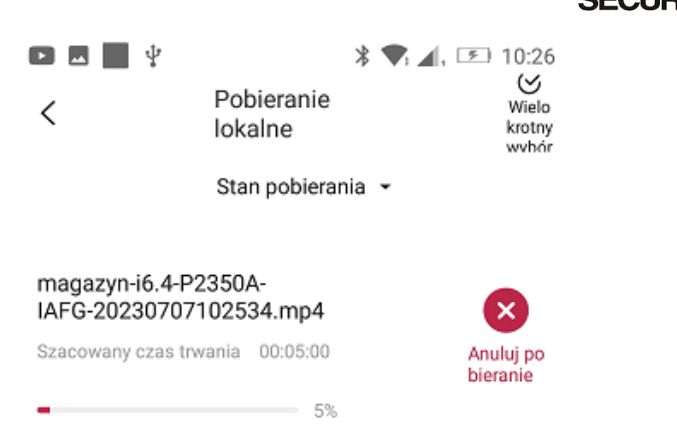

Dostęp do pobranych nagrań uzyskuje się analogicznie jak w przypadku pobranych zdjęć co zostało opisane w punkcie [11.2\)](#page-36-0).